# 配置Catalyst 3750 QoS

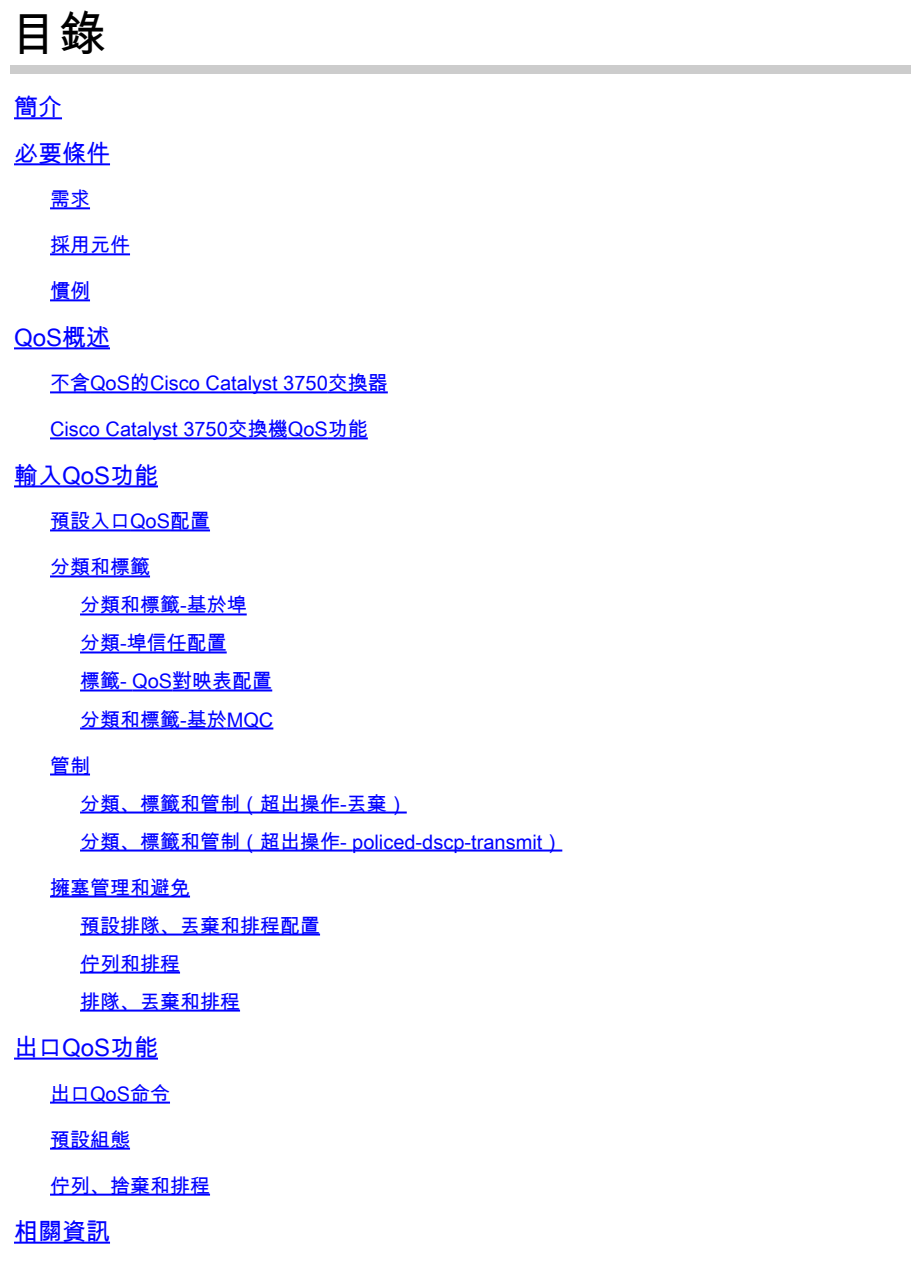

# 簡介

本檔案介紹Catalyst 3750交換器QoS功能,例如分類、標籤、管制、佇列和排程。

# 必要條件

# 需求

思科建議您瞭解以下主題:

• [配置QoS。](https://www.cisco.com/c/en/us/td/docs/switches/lan/catalyst3750/software/release/12-2_35_se/configuration/guide/scg/swqos.html)

# 採用元件

本文中的資訊係根據以下軟體和硬體版本:

- Cisco Catalyst 3750 交換器
- Cisco IOS®軟體版本12.2(35)SE2

本文中的資訊是根據特定實驗室環境內的裝置所建立。文中使用到的所有裝置皆從已清除(預設 )的組態來啟動。如果您的網路運作中,請確保您瞭解任何指令可能造成的影響。

# 慣例

如需文件慣例的詳細資訊,請參閱思科技術提示慣例。

# QoS概述

有了QoS,您可以為特定型別的流量提供優先處理,而犧牲其他型別的流量。您可以使用QoS標籤 來區分流量。第3層IP報頭中最常用的兩個QoS標籤是IP Precedence欄位和DSCP欄位。第2層幀報 頭中的QoS標籤稱為服務類別(CoS)。Catalyst交換機QoS工具可根據第3層QoS標籤或第2層QoS標 籤提供優先處理。本文檔提供了各種示例,透過這些示例可以瞭解在Cisco Catalyst交換機中使用第 2層和第3層QoS標籤。

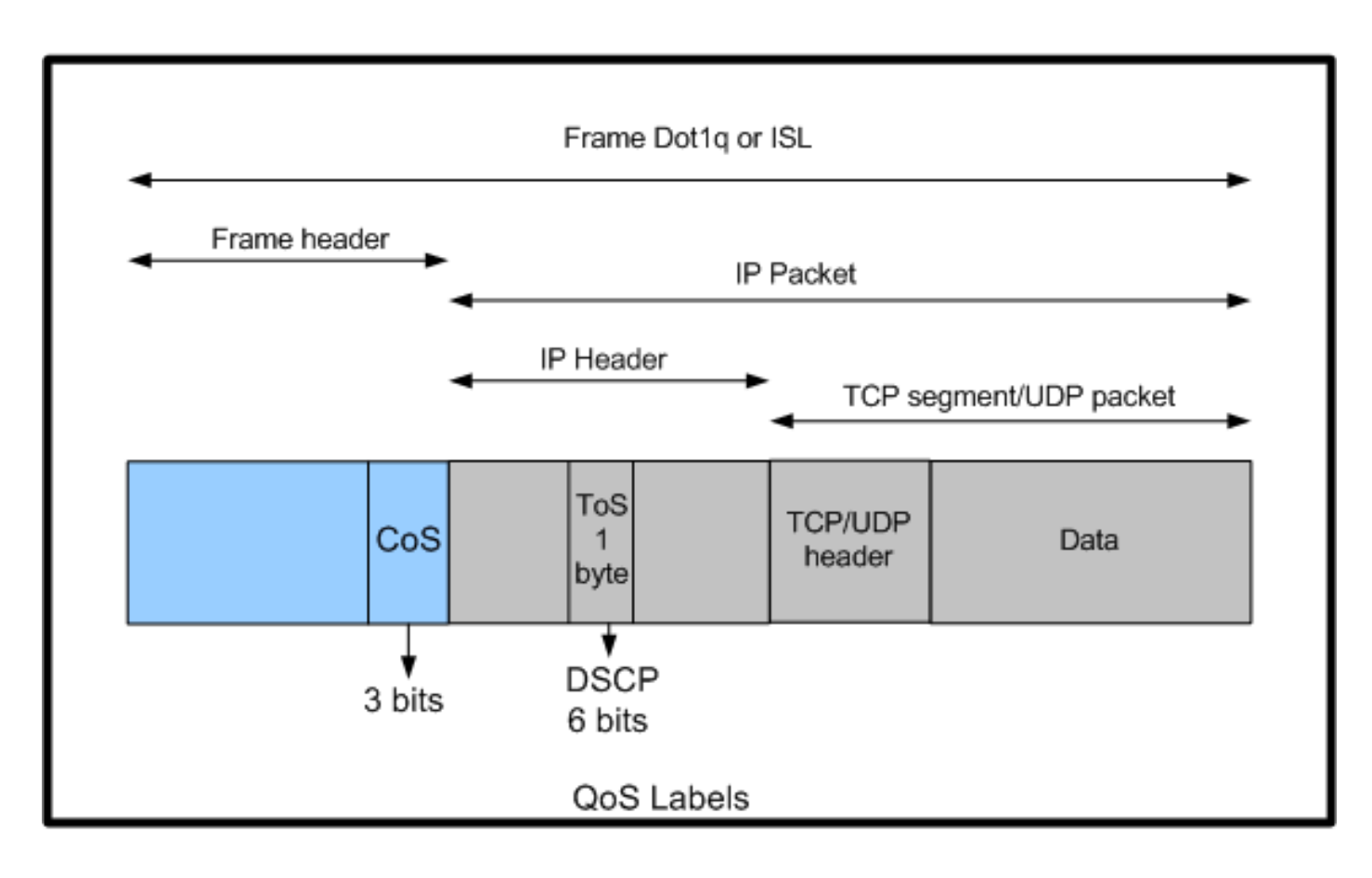

Cisco Catalyst交換機中的第2層和第3層QoS標籤使用情況

# 不含QoS的Cisco Catalyst 3750交換器

Catalyst 3750交換器預設停用QoS。當QoS停用時,所有訊框/封包都會原封不動地透過交換器。例 如,如果具有CoS 5的幀和具有DSCP EF的幀內的資料包進入交換機,則CoS和DSCP標籤不會更 改。流量在進入時以相同的CoS和DSCP值離開。所有流量(包括語音)均盡力傳輸。

<#root>

Switch#

**show mls qos**

QoS is disabled QoS ip packet dscp rewrite is enabled

*!--- Even though it says QoS ip packet dscp rewrite is enabled, !--- the switch does not alter the DSCP label on the packets when !--- the QoS is disabled.*

Cisco Catalyst 3750交換機QoS功能

在3750交換器上啟用QoS後,預設會很少啟用輸入和輸出QoS功能。此圖顯示交換機的QoS體系結 構的高級檢視:

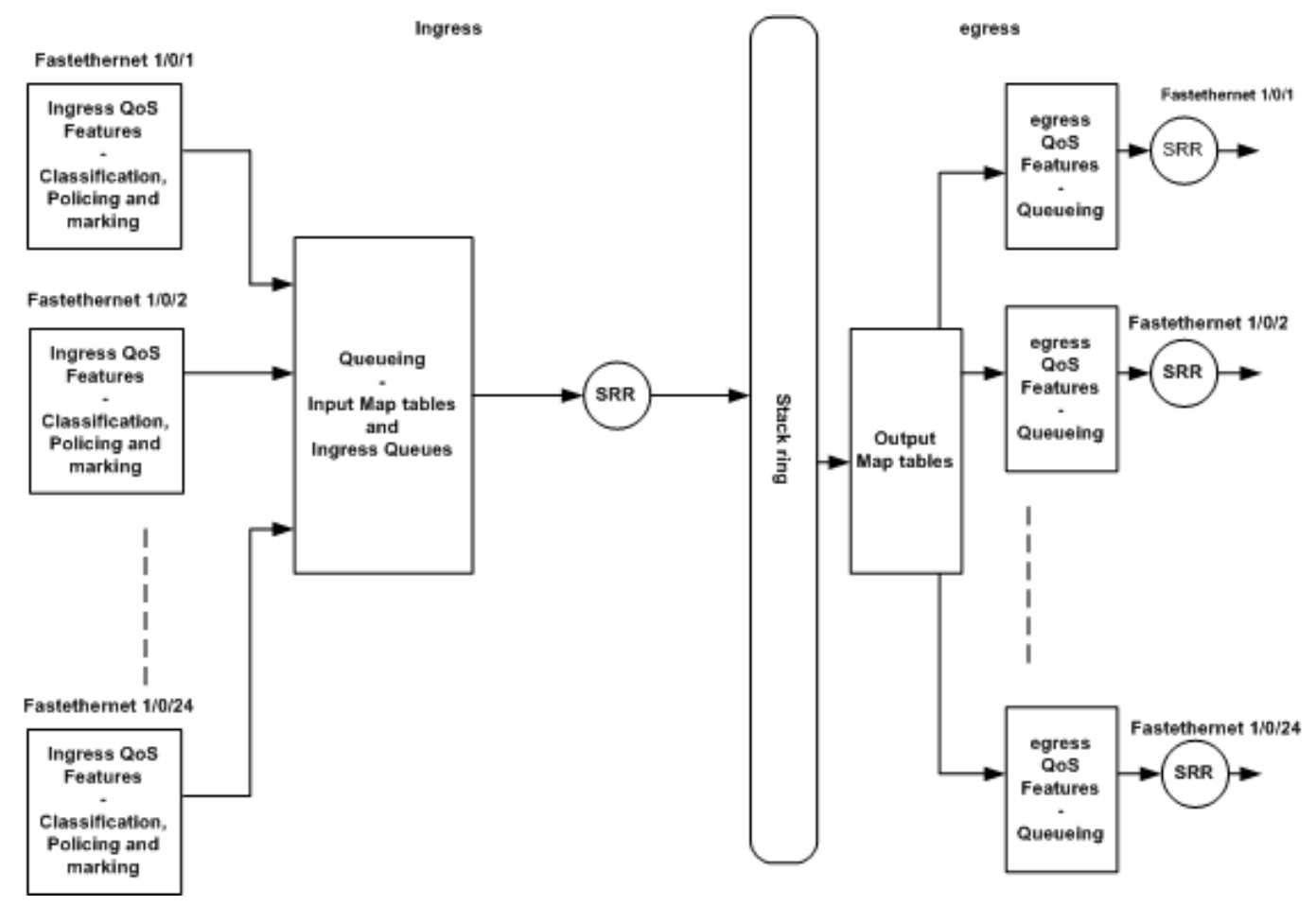

交換機QoS架構高級檢視

以下為根據圖表的要點摘要:

- 可以根據埠配置入口QoS功能,例如分類、標籤和策略。
- 輸入對映表和入口排隊可以全局配置。這些不能基於每個埠進行配置。
- 入口隊列的SRR可以全局配置。
- 堆疊環頻寬取決於堆疊佈線。如果堆疊以全頻寬連線,您會收到32Gbps頻寬。此頻寬由堆疊 中的所有交換器共用。
- 輸出對映表和出口隊列是全局配置的。可以有兩組隊列配置,並且可以將任一隊列集配置應用 於埠。
- 出口隊列的SRR可以基於每個埠進行配置。

# 輸入QoS功能

本節介紹各種可能的入口QoS配置的概念。本節包含下列主題:

- [預設入口QoS配置](https://www.cisco.com/c/en/us/support/docs/switches/catalyst-3750-series-switches/91862-cat3750-qos-config.html#concept21)
- [分類和標籤](https://www.cisco.com/c/en/us/support/docs/switches/catalyst-3750-series-switches/91862-cat3750-qos-config.html#concept22)
- [管制](https://www.cisco.com/c/en/us/support/docs/switches/catalyst-3750-series-switches/91862-cat3750-qos-config.html#cg23)
- <u>[擁塞管理和避免](https://www.cisco.com/c/en/us/support/docs/switches/catalyst-3750-series-switches/91862-cat3750-qos-config.html#cg24)</u>

# 預設入口QoS配置

啟用QoS後,交換機預設情況下如何處理幀如下:

- 訊框進入交換器連線埠,但沒有標籤訊框(表示連線埠為存取連線埠,而進入交換器的訊框沒 有ISL或dot1q封裝)。
- 交換機使用dot1q封裝幀(忽略ISL,因為在所有新交換機上dot1q都是預設值)。
- 在dot1q幀標籤中,有三個位,稱為802.1p優先順序位,也稱為CoS。這些位設定為0。
- 然後,交換機根據CoS-DSCP對映表計算DSCP值。根據表,交換機將DSCP值設定為0。 DSCP值位於資料包的IP報頭。

總之,如果交換機上啟用了QoS,則幀的CoS和DSCP值將預設進入設定為0的交換機。

# 分類和標籤

與路由器不同,Cisco Catalyst交換機中的QoS分類和標籤功能不同。在Cisco路由器中,可以根據 傳入的資料包DSCP值或訪問控制清單(ACL)對資料包進行MQC分類。這取決於您是否信任傳入資 料包的QoS標籤。在Cisco Catalyst 3750交換機中,可以根據傳入的CoS/DSCP值或ACL對幀進行 分類。

基於傳入CoS/DSCP值的配置可透過三種不同方式實現:

- 使用基於介面的[mls qos](https://www.cisco.com/c/en/us/td/docs/switches/lan/catalyst3750/software/release/12-2_40_se/command/reference/cr/cli1.html#wp5046030)命令基於埠進行配置
- 使用類對映和策略對映基於MQC的配置
- 基於VLAN的配置

您可以使用這三種方法中的任一種。您不能在連線埠中使用多個方法。例如,已在埠上配置了[mls](https://www.cisco.com/c/en/us/td/docs/switches/lan/catalyst3750/software/release/12-2_25_se/command/reference/3750cr/cli1.html#wp2331034) gos trust 命令。在使用service-policy input <policy-map-name> 命令配置埠時,會自動刪除mls qos trust cos 命令。

[分類和標籤-基於埠](https://www.cisco.com/c/en/us/support/docs/switches/catalyst-3750-series-switches/91862-cat3750-qos-config.html#cg21)部分將介紹基於埠的配置。

[分類和標籤-基於MQC](https://www.cisco.com/c/en/us/support/docs/switches/catalyst-3750-series-switches/91862-cat3750-qos-config.html#cg22) 部分將介紹基於MQC的分類。

分類和標籤-基於埠

本部分說明基於介面特定配置的分類。在標題分類與標籤部份可能會產生問題。這是因為在Cisco Catalyst 3750交換機中,幀 ( 幀內的資料包 ) 的CoS或DSCP值用對映表重新標籤。對映表在 Cisco路由器中不可用。這些僅在Cisco Catalyst交換機中可用。您可以在此段落中看到這些表格的 功能。

本節將討論這兩種配置:

- [分類-埠信任配置](https://www.cisco.com/c/en/us/support/docs/switches/catalyst-3750-series-switches/91862-cat3750-qos-config.html#cg211)
- [標籤- QoS對映表配置](https://www.cisco.com/c/en/us/support/docs/switches/catalyst-3750-series-switches/91862-cat3750-qos-config.html#cg212)

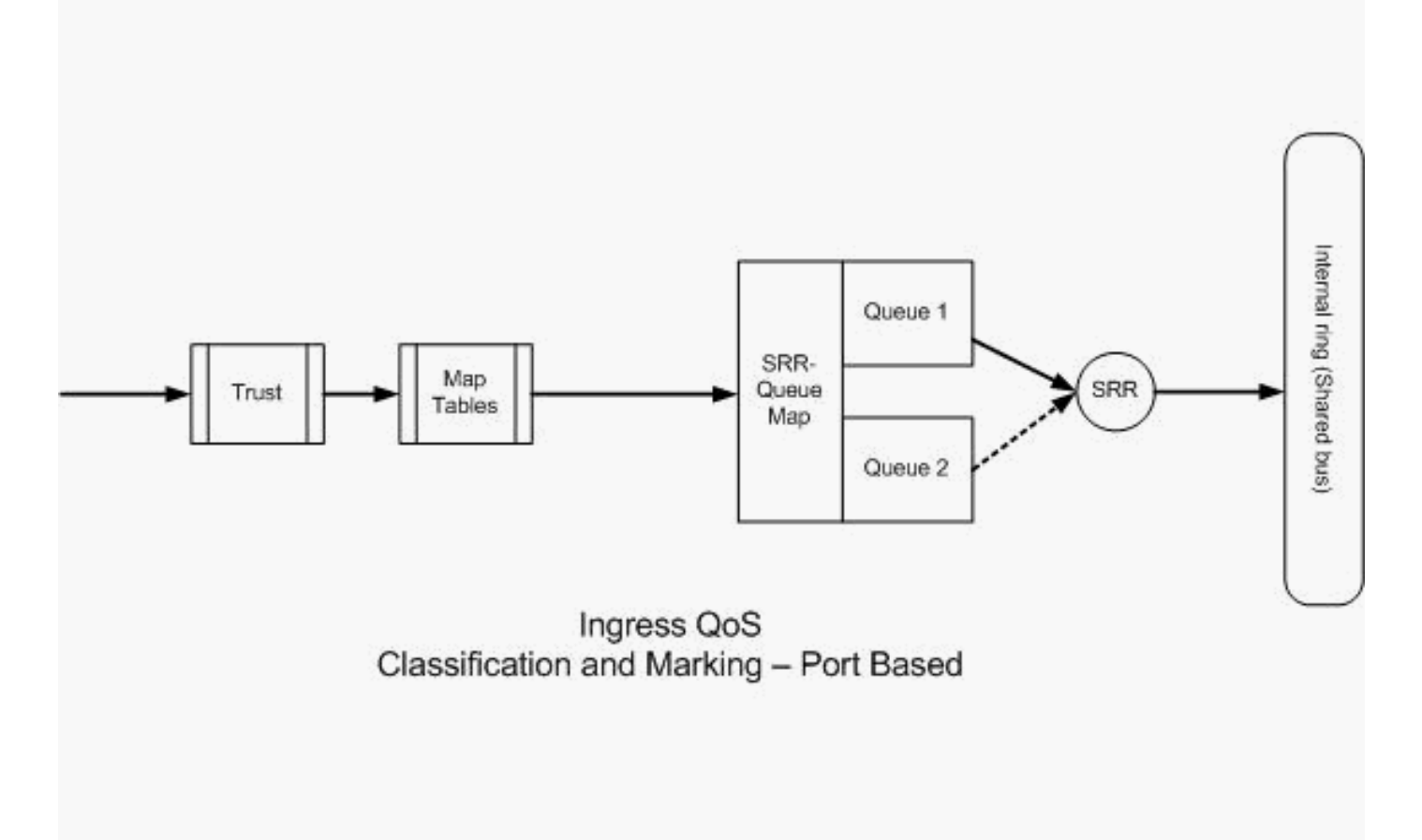

分類和標籤-基於埠

# 分類-埠信任配置

傳入資料包或幀可能已經分配了QoS標籤。可能會出現以下問題:

- 您是否信任埠上傳入資料包/幀的QoS標籤?
- 如果IP電話和PC連線到埠,您是否信任電話、PC或兩者的QoS標籤?

如果您不信任傳入資料包/幀的QoS標籤,則需要根據訪問清單對資料包進行分類並標籤QoS標籤。 如果您信任傳入資料包/幀的QoS標籤,另一個問題是,您是否需要信任埠上傳入資料包/幀的CoS值 或DSCP值?這取決於情況。您可以在此段落中透過範例檢視不同的案例。

## 埠信任配置選項包括:

<#root>

**Switch(config-if)#**

**mls qos trust ?**

 **cos cos keyword device trusted device class dscp dscp keyword ip-precedence ip-precedence keyword <cr>**

• 示例1:如果埠為接入埠或第3層埠,則需要配置<u>mls qos trust dscp</u>命令。因為來自接入埠或 第3層埠的幀不包含dot1q或ISL標籤,所以不能使用mls qos trust cos 命令。僅dot1q或ISL幀 中存在CoS位。

```
interface GigabitEthernet1/0/1
 description **** Layer 3 Port ****
 no switchport
 ip address 192.168.10.1 255.255.255.0
 mls qos trust dscp
end
```
**interface GigabitEthernet1/0/2 description \*\*\*\* Access Port \*\*\*\* switchport access vlan 10 switchport mode access mls qos trust dscp end**

• 示例2:如果埠為中繼埠,則可以配置mls qos trust cos 或mls qos trust dscp 命令。如果埠配 置為信任DSCP,則dscp-cos對映表用於計算CoS值。同樣,如果埠配置為信任CoS,則cosdscp對映表用於計算DSCP值。

**interface GigabitEthernet1/0/3 description \*\*\*\* Trunk Port \*\*\*\* switchport trunk encapsulation dot1q switchport mode trunk switchport trunk native vlan 5 switchport trunk allowed vlan 5,10,20,30,40,50 mls qos trust cos end**

**interface GigabitEthernet1/0/12 description \*\*\*\* Cisco IP Phone \*\*\*\* switchport access vlan 10 switchport mode access switchport voice vlan 20 mls qos trust cos spanning-tree portfast end !--- The Cisco IP Phone uses IEEE 802.1Q frames for Voice** 

**!--- VLAN traffic.**

• 示例3:如果埠是dot1q中繼埠,並且埠使用mls qos trust cos 命令進行配置,則本地VLAN幀

的CoS和DSCP值可以是0。由於本徵VLAN幀在進入交換機後未標籤,因此交換機可以將預設 CoS值設定為0,CoS-to-DSCP表將DSCP值設定為0。

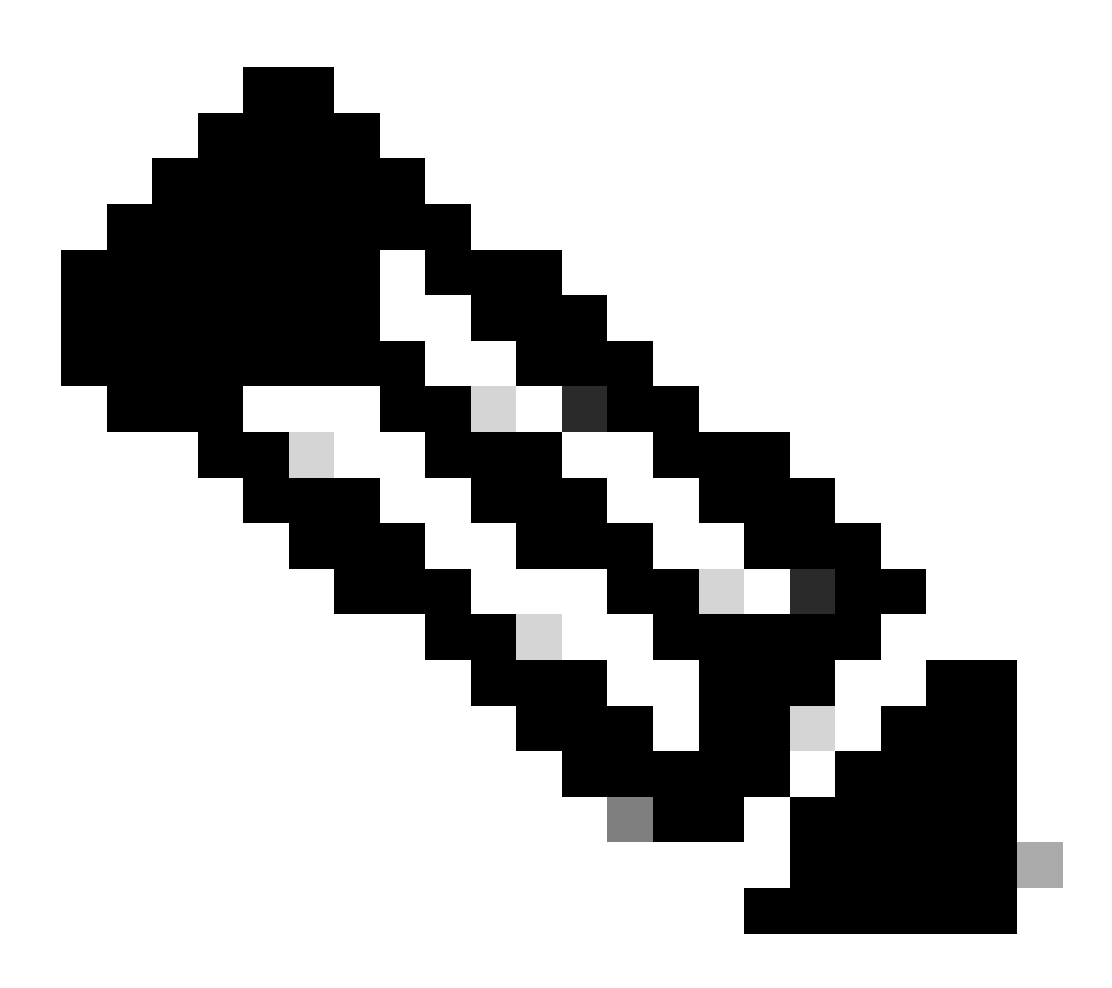

注意:來自本地VLAN的資料包的DSCP值被重置為0。

還可以使用mls qos cos <0-7>命令來配置交換機埠,將未標籤的幀的預設CoS值從0更改為 0到7之間的任何其他值。此命令不會更改標籤幀的CoS值。

例如,為埠GigabitEthernet1/0/12配置了接入VLAN 10和語音VLAN 20。

interface GigabitEthernet1/0/12 description \*\*\*\* Cisco IP Phone \*\*\*\* switchport access vlan 10 switchport mode access switchport voice vlan 20 mls qos trust cos spanning-tree portfast

*!--- The Cisco IP Phone uses IEEE 802.1Q frames for Voice* 

*!--- VLAN traffic. Voice VLAN is only supported on access ports and not !--- on trunk ports, even though the configuration is allowed.*

end

預設情況下,PC會傳送未標籤的資料。來自連線到Cisco IP電話的裝置的未標籤流量透過電話時不 會發生變化,無論電話上接入埠是否處於信任狀態。電話傳送帶有語音VLAN ID 20的dot1q標籤幀 。因此,如果使用mls qos trust cos 命令配置埠,則它將信任來自電話的幀(標籤幀)的CoS值 ,並將來自PC的幀(未標籤)的CoS值設定為0。之後,CoS-DSCP對映表將幀內資料包的 DSCP值設定為0,因為CoS-DSCP對映表的CoS值0為DSCP值0。如果來自PC的資料包具有任何 特定的DSCP值,該值可以重置為0。如果在埠上配置mls qos cos 3命令,則它會將來自PC的所有 幀的CoS值設定為3,且不更改來自電話的幀的CoS值。

interface GigabitEthernet1/0/12 description \*\*\*\* Cisco IP Phone \*\*\*\* switchport access vlan 10 switchport mode access switchport voice vlan 20 mls qos trust cos mls qos cos 3 spanning-tree portfast end

如果使用mls qos cos 3 override 命令配置埠,則它會將所有幀(已標籤和未標籤)的CoS值設定為 3。它會覆寫先前設定的信任值。

**interface GigabitEthernet1/0/12 description \*\*\*\* Cisco IP Phone \*\*\*\* switchport access vlan 10 switchport mode access switchport voice vlan 20 mls qos trust cos mls qos cos 3 override !--- Overrides the mls qos trust cos. !--- Applies CoS value 3 on all the incoming packets on both !--- the vlan 10 and 20.**

 **spanning-tree portfast end**

• 示例4:例如,檢視埠gi 1/0/12配置:

interface GigabitEthernet1/0/12 description \*\*\*\* Cisco IP Phone \*\*\*\* switchport access vlan 10 switchport mode access switchport voice vlan 20 mls qos trust cos spanning-tree portfast end

如果PC使用VLAN 20標籤其幀,則還會將CoS值設定為5。交換機處理來自連線到思科IP電話接入 埠的裝置上的標籤資料流量(IEEE 802.1Q或IEEE 802.1p幀型別中的流量)。由於介面配置為信任 CoS值,因此透過Cisco IP電話上的接入埠接收的所有流量都會透過電話,但不會發生變化。交換 機還信任和允許來自PC的流量,並賦予與IP電話流量相同的優先順序。這不是您想要看到的理想結 果。使用[switchport priority extend cos<](https://www.cisco.com/c/en/us/td/docs/switches/lan/catalyst3750x_3560x/software/release/12-2_53_se/command/reference/3750xcr/cli3.html#wp1948613)cos-value> 命令可以避免這種情況。

**interface GigabitEthernet1/0/12 description \*\*\*\* Cisco IP Phone \*\*\*\* switchport access vlan 10 switchport mode access switchport voice vlan 20 mls qos trust cos switchport priority extend cos 0 !--- Overrides the CoS value of PC traffic to 0. spanning-tree portfast end**

switchport priority extend cos <cos-value>命令會對電話進行配置,以便IP電話將PC資料流的 CoS值更改為0。

示例5:例如,在同一介面中,有人將PC直接連線到交換機,並使用dot1q幀標籤PC資料的 •CoS值。使[用mls qos trust device cisco-phone](https://www.cisco.com/c/en/us/td/docs/switches/lan/catalyst3750/software/release/12-2_40_se/command/reference/cr/cli1.html#wp2331034) 命令可以避免這種情況。

```
interface GigabitEthernet1/0/12
 description **** Cisco IP Phone ****
 switchport access vlan 10
 switchport mode access
 switchport voice vlan 20
 mls qos trust cos
 switchport priority extend cos 0
 mls qos trust device cisco-phone
!--- Specify that the Cisco IP Phone is a trusted device.
 spanning-tree portfast
end
```
示例6:例如,在GigabitEthernet1/0/12介面中,您必須信任來自PC的QoS標籤。此外,PC連 • 線到本地VLAN 10。在這種情況下,mls qos trust cos 命令沒有任何作用,因為PC資料包沒 有標籤CoS值。它僅標籤DSCP值。因此,交換機增加dot1q幀並將預設CoS值配置為0。然後 ,CoS-DSCP表計算並將DSCP值重置為0。

若要修正此問題,您有兩個選擇。一種選擇是使用MQC配置分類和標籤。您可以根據源、目 標IP地址和源/目標埠號建立ACL來匹配您的PC流量。然後,您可以在類對映中匹配此ACL。 您可以建立策略對映以信任此流量。此解決方案將在下一節討論。本節討論第二種方法。第二 種方法是信任DSCP標籤而非CoS標籤。然後,DSCP-CoS標籤會計算並設定與DSCP值相對 應的CoS值。

```
interface GigabitEthernet1/0/12
 description **** Cisco IP Phone ****
 switchport access vlan 10
 switchport mode access
 switchport voice vlan 20
 mls qos trust dscp
 spanning-tree portfast
end
```
## 第一種方法是首選方法,因為不建議信任所有PC流量QoS標籤。

標籤- QoS對映表配置

啟用QoS後,將使用預設值建立對映表並啟用對映表。

#### <#root>

```
Distribution1#
```
**show mls qos maps cos-dscp**

 **Cos-dscp map:**

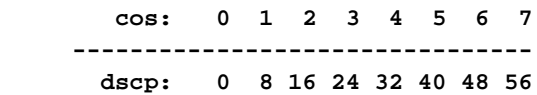

#### **Distribution1#**

**show mls qos maps dscp-cos**

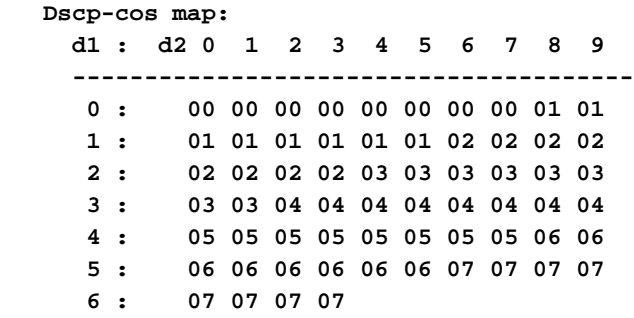

• 示例1:如果埠配置為信任CoS,則所有傳入的CoS值都是受信任的,並且會根據CoS-DSCP表重新標籤DSCP值。根據預設CoS-DSCP配置,這些值對映如下:

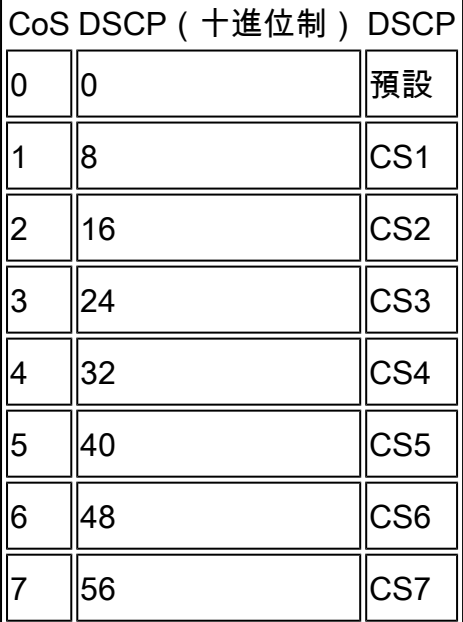

此處需要注意的重要值之一是DSCP值對應於CoS值5。它是CS5。範例2說明此值。

• 示例2:例如,千兆乙太網介面1/0/12配置為信任CoS。

interface GigabitEthernet1/0/12 description \*\*\*\* Cisco IP Phone \*\*\*\* switchport access vlan 10 switchport mode access switchport voice vlan 20 mls qos trust cos spanning-tree portfast end

Cisco IP電話將流量傳送到交換機時,將語音負載標籤為CoS 5和DSCP EF。當流量進入埠Gi 1/0/12時,交換機信任CoS值。然後,交換機從CoS-DSCP表為CoS值5導出DSCP值CS5 (40)。CoS 5的所有語音有效負載均使用DSCP值CS5標籤。這不是理想值。語音負載所需的 DSCP值為DSCP EF。預設情況下,其他CoS值到DSCP值將根據RFC正確對映。

此配置可幫助您配置CoS-DSCP對映表,以更改與CoS 5相對應的DSCP值EF。 •

<#root> Distribution1(config)# **mls qos map cos-dscp** 0 8 16 24 32

48 56

*!--- DSCP 46 is EF*

完成此配置後,這些值將按如下所示進行對映:

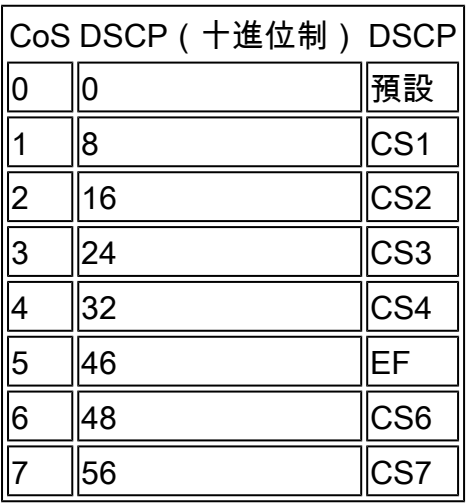

• 示例3:如果埠配置為信任DSCP,則所有傳入的DSCP值都是受信任的,並且會根據DSCP-CoS表重新標籤CoS值。根據預設DSCP-CoS配置,這些值對映如下:

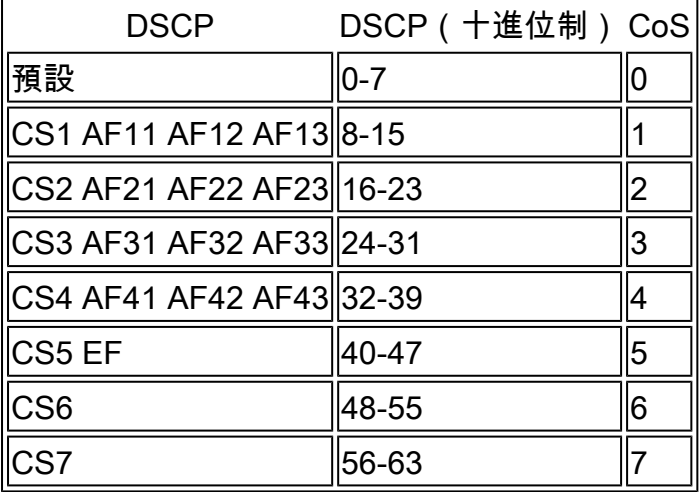

您不需要變更這些預設值。

此表總結了DSCP值和CoS值,僅供參考:

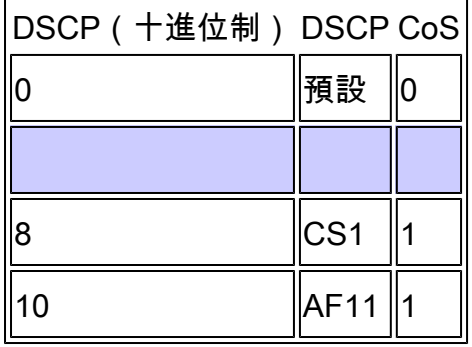

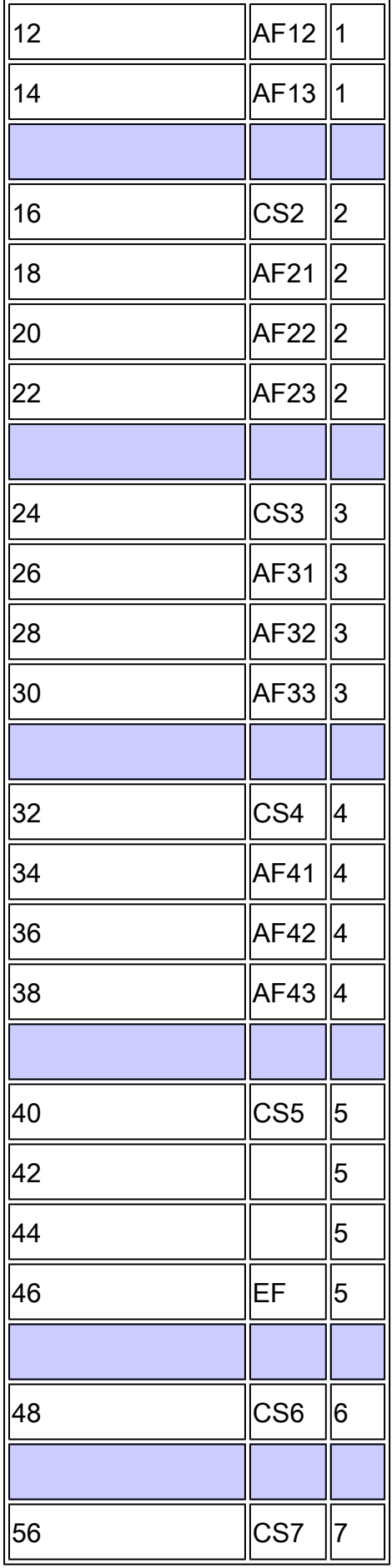

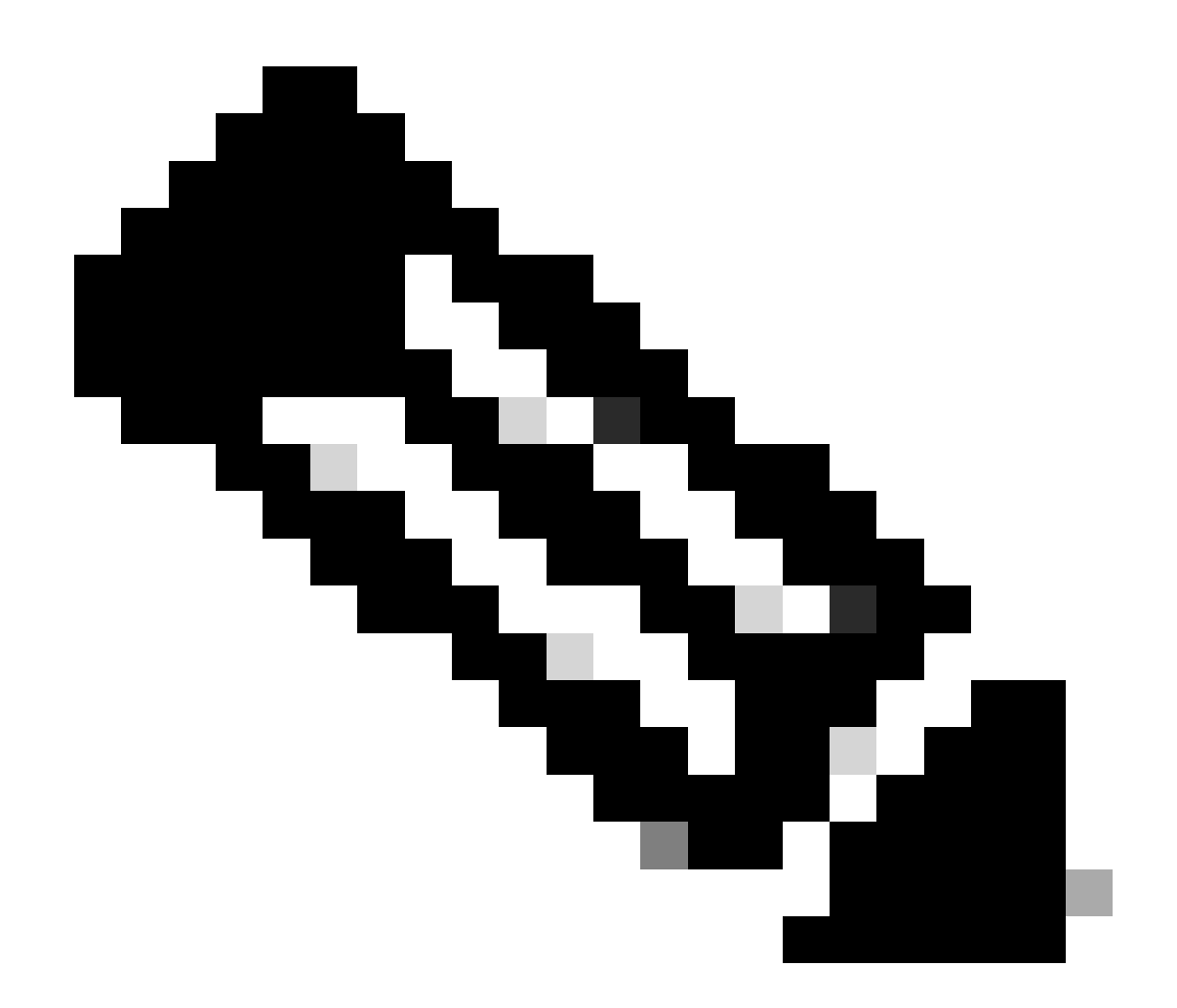

注意:在網路中,所有Cisco Catalyst交換機必須具有相同的對映表。不同交換機中的不同 對映表值會導致不期望的QoS行為。

分類和標籤-基於MQC

如「分類和標籤」部分中所述,您可以使用MQC對資料包進行分類和標籤。您可以使用MQC代替 埠特定配置。您也可以使用策略對映標籤傳入的資料包。

本示例的要求是:

- 信任IP電話流量的CoS值。
- 標籤來自連線IP電話的PC的軟電話應用資料包的DSCP值。
- 取消信任來自PC的所有其他流量。

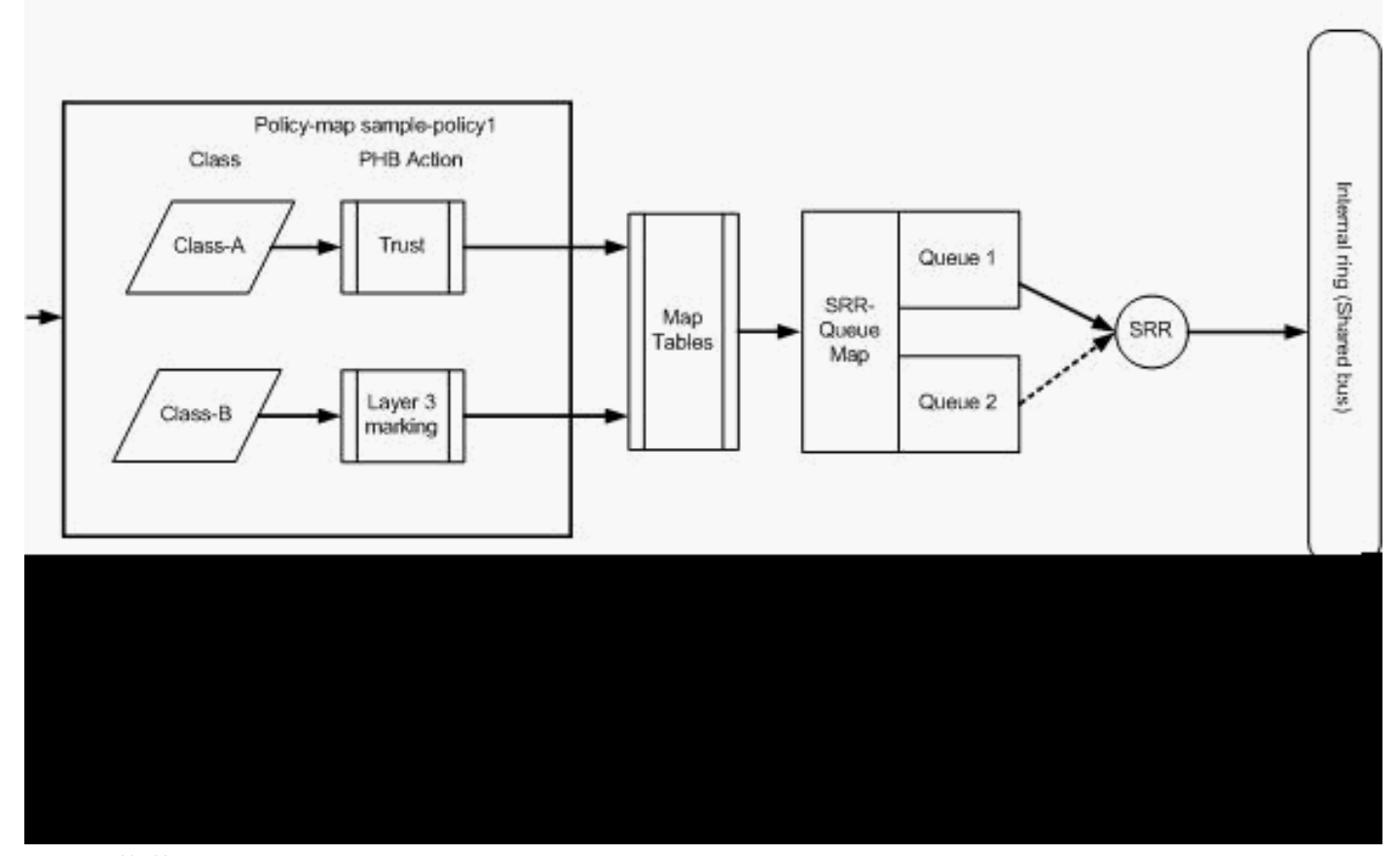

分類和標籤-基於MQC

此圖顯示策略對映已附加到介面的輸入。不能將策略對映應用到Catalyst 3750交換機中任何介面的 輸出。下一個配置代表圖表。本部分不重點介紹QoS功能的排隊部分。本節僅重點介紹在介面上應 用的MQC。

假設資料VLAN為10,子網地址為172.16.10.0/24。語音VLAN為100,子網地址為 192.168.100.0/24。

<#root>

**!--- Section A**

**Distribution1(config)#**

**ip access-list extended voice-traffic**

**Distribution1(config-std-nacl)#**

**permit ip 192.168.100.0 0.0.0.255 any**

**Distribution1(config-std-nacl)#**

**ip access-list extended database-application**

**Distribution1(config-ext-nacl)#**

**permit tcp any any eq 1521**

```
Distribution1(config-ext-nacl)#
permit tcp any any eq 1810
Distribution1(config-ext-nacl)#
permit tcp any any eq 2481
Distribution1(config-ext-nacl)#
permit tcp any any eq 7778
Distribution1(config-ext-nacl)#
exit
Distribution1(config)#
```
**class-map Class-A Distribution1(config-cmap)# match access-group name voice-traffic Distribution1(config-cmap)# exit Distribution1(config)# class-map Class-B Distribution1(config-cmap)# match access-group name database-application**

**Distribution1(config-cmap)#**

**exit**

**!--- Section B**

**Distribution1(config)#**

**policy-map sample-policy1**

**Distribution1(config-pmap)#**

**class Class-A**

**Distribution1(config-pmap-c)#**

**trust cos**

**Distribution1(config-pmap-c)#**

**exit**

**Distribution1(config-pmap)#**

**class Class-B**

**Distribution1(config-pmap-c)#**

**set dscp af21**

```
Distribution1(config-pmap-c)#
exit
Distribution1(config-pmap)#
exit
```
**!--- Section C**

**Distribution1(config)#**

**interface gigabitEthernet 1/0/13**

**Distribution1(config-if)#**

**switchport access vlan 10**

**Distribution1(config-if)#**

**switchport mode access**

**Distribution1(config-if)#**

**switchport voice vlan 100**

**Distribution1(config-if)#**

**spanning-tree portfast**

**Distribution1(config-if)#**

**service-policy input sample-policy1**

```
Distribution1(config-if)#
```
**exit**

A部分:

- 將IP電話流量分類為A類。IP電話屬於語音VLAN,其IP地址在192.168.100.0子網中。
- 將資料庫應用程式流量分類為B類。發往埠號為1521、1810、2481和7778的任何目標的PC流 量(實際上根據配置的任何流量)均歸類為B類對映。

B部分:

- 與Class-A匹配的流量配置為信任CoS標籤。這意味著來自IP電話的所有流量的CoS值是受信 任的。如圖所示,DSCP值是從Class-A流量的CoS-DSCP對映表中派生而來。
- 與Class-B匹配的流量被配置為將DSCP值設定為AF21。如圖所示,DCoS值是從B類流量的 DSCP-CoS對映表中派生而來。
- 每類策略對映下的配置稱為PHB操作。標籤、隊列、策略、整形和擁塞避免是思科路由器中支 •援的PHB操作。標籤和管制是Cisco Catalyst 3750交換機中唯一支援的PHB操作。

<#root>

**Distribution1(config)# policy-map test Distribution1(config-pmap)# class test Distribution1(config-pmap-c)#? QoS policy-map class configuration commands: exit Exit from QoS class action configuration mode no Negate or set default values of a command police Police service-policy Configure QoS Service Policy** set Set QoS values  **trust Set trust value for the class <cr>**

set 和trust 命令是標籤 PHB操作。可以配置set 或trust PHB操作。不能在一個策略對映類中同 時配置這兩個操作。但是,可以在同一策略對映的一個類中配置set,並在另一個類中配置 trusti。

police命令是策略 PHB操作。下一節將對此進行詳細討論。

Cisco Catalyst 3750交換機不支援整形。Cisco Catalyst 3750交換機支援排隊和擁塞避免,但 無法使用MQC進行配置。排隊和擁塞迴避配置將在本文檔後面部分詳細討論。

C部分:

▪ 策略對映只能應用於介面上的輸入。當您套用至輸出介面時,會收到以下錯誤訊息:

<#root>

Distribution1(config)#

**interface gigabitethernet 1/0/3**

Distribution1(config-if)#

**service-policy output test**

Warning: Assigning a policy map to the output side of an interface not supported

Service Policy attachment failed Warning: Assigning a policy map to the output side of an interface not supported

• 如果在埠gi 1/0/3上配置了任何其他QoS分類方法(例如基於埠或基於VLAN),則在應用策略 對映時會刪除這些配置。例如,埠Gi 1/0/13配置為信任CoS,如下所示:

interface GigabitEthernet1/0/13 description \*\*\*\* Access Port \*\*\*\*

 switchport access vlan 10 switchport mode access switchport voice vlan 100 mls qos cos 3 mls qos trust cos spanning-tree portfast

將策略對映應用於該介面時,它會刪除trust 命令。 •

#### <#root>

Distribution1(config)#

**interface gigabitethernet 1/0/13**

Distribution1(config-if)#

**service-policy input sample-policy1**

Distribution1(config-if)#

**do show run int gi 1/0/13**

Building configuration...

Current configuration : 228 bytes

! interface GigabitEthernet1/0/13 description \*\*\*\* Access Port \*\*\*\* switchport access vlan 10 switchport mode access switchport voice vlan 100 service-policy input sample-policy1

```
!--- It replaces the mls qos trust or mls qos 
!--- vlan-based command.
```
mls qos cos 3

*!--- This command is not removed.*

```
 spanning-tree portfast
end
```
您可以看到,服務策略輸入僅替換mls qos trust 或mls qos vlan-based 命令。它不會更改其他 命令,例如mls qos cos 或mls qos dscp-mutation 命令。總之,它取代了QoS classification命 令,而不是取代了QoS marking命令。

在策略對映中,您只能看到兩個類對映。Class-A匹配IP電話流量,Class-B匹配來自PC的資 •料庫應用流量。所有其他PC流量(訪問清單中定義的資料庫應用程式除外)都歸入策略對映 的class-default類之下。這是捕獲所有流量,捕獲與附加到策略對映的已定義類對映不匹配的 流量。因此,屬於類預設值的此流量不受埠信任,並且這些資料包使用預設CoS和DSCP標籤 設定為0。可以配置為此類預設流量設定任何預設CoS或DSCP值。

# 您可以使用MQC設定預設DSCP值。CoS值從DSCP-CoS對映表派生。

#### <#root>

Distribution1(config)# **policy-map sample-policy1** Distribution1(config-pmap)# **class class-default** Distribution1(config-pmap-c)# **set dscp af13** Distribution1(config-pmap-c)# **exit**

您可以如圖所示設定預設CoS值。DSCP值從CoS-DSCP對映表派生。

<#root> Distribution1(config)# **interface gigabitethernet 1/0/13** Distribution1(config-if)# **mls qos cos 3** Distribution1(config-if)# **do show run int gi 1/0/13** Building configuration... Current configuration : 228 bytes ! interface GigabitEthernet1/0/13 description \*\*\*\* Access Port \*\*\*\* switchport access vlan 10 switchport mode access switchport voice vlan 100 service-policy input sample-policy1 mls qos cos 3 spanning-tree portfast

設定流量的最高優先順序

在本示例中,配置用於設定來自TCP埠1494的流量的最高優先順序。

1. 需要為VOIP流量分配DSCP值EF:

#### <#root>

```
!--- Classifying all traffic coming with dscp value of EF 
!--- under this class-map.
Switch(config)#
class-map match-all AutoQoS-VoIP-RTP-Trust
Switch(config-cmap)#
match ip dscp ef
Switch(config)#
policy-map AutoQoS-Police-CiscoPhone
Switch(config-pmap)#
class AutoQoS-VoIP-RTP-Trust
!--- Again setting the dscp value back to EF.
Switch(config-pmap-c)#
set dscp ef
Switch(config-pmap-c)#
police 320000 8000 exceed-action policed-dscp-transmit
```
### 2. 需要為來自TCP 1494的流量分配DSCP值CS4:

#### <#root>

```
Switch(config)#
```
**access-list 100 permit tcp <source source-wildcard> <destination destination-wildcard> eq 1494**

Switch(config)#

**class-map tcp**

```
Switch(config-cmap)#
```
**match access-group 100**

Switch(config)#

**policy-map AutoQoS-Police-CiscoPhone**

Switch(config-pmap)#

**class tcp**

Switch(config-pmap-c)#

**set dscp cs4**

<#root>

需要為所有其它流量分配CS3: 3.

Switch(config)# **access-list 200 permit ip any any** Switch(config)# **class-map default** Switch(config-cmap)# **match access-group 200** Switch(config)# **policy-map AutoQoS-Police-CiscoPhone** Switch(config-pmap)# **class default** Switch(config-pmap-c)#

**set dscp cs3**

## 4. 在相關介面下應用:

# <#root> Switch(config)#

**interface <interface-type><interface number>**

Switch(config-if)#

**service-policy <policy-map-name>**

# 管制

在Cisco Catalyst 3750交換機上,只能在入口埠上配置管制。只能透過MQC配置管制。這意味著沒 有特定於介面的命令來管制流量。可以在策略對映中配置策略,並且可以僅使用service-policy input <policy-name> 命令應用策略對映。不能將任何策略對映應用於介面的輸出端。

<#root>

Distribution1(config-if)#

**service-policy output test**

police command is not supported for this interface Configuration failed! Warning: Assigning a policy map to the output side of an interface not supported.

本節討論下列主題:

- [分類、標籤和管制\(超出操作-丟棄\)](https://www.cisco.com/c/en/us/support/docs/switches/catalyst-3750-series-switches/91862-cat3750-qos-config.html#concept231)
- [分類、標籤和管制\(超出操作- policed-dscp-transmit\)](https://www.cisco.com/c/en/us/support/docs/switches/catalyst-3750-series-switches/91862-cat3750-qos-config.html#concept232)

分類、標籤和管制(超出操作-丟棄)

本節介紹丟棄過多流量的策略配置。管制會測量傳入流量,並將傳入速率保持為配置的位元/秒。 Cisco Catalyst 3750交換機僅支援單速率、單桶策略。這意味著交換機僅以一個速率進行測量,並 且它可以用兩種顏色分析流量一致和超出操作。該圖顯示了一個帶有三個類對映的策略對映samplepolicy2。

本示例的要求是:

- 將ftp、pop3、imap流量管製為10Mbps。
- 信任來自連線到IP電話的PC的IP Communicator應用程式資料包的DSCP值。此外,要求將此 流量管製為1Mbps。
- 標籤並管制filnet應用程式。

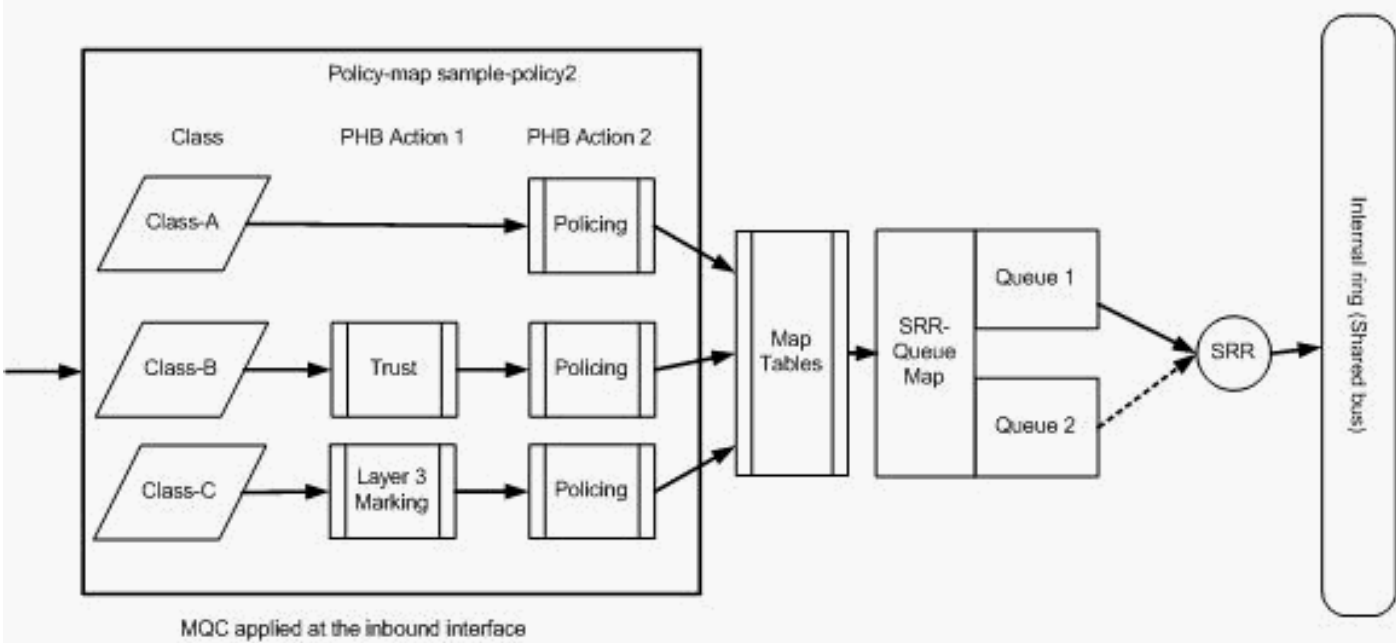

(service-policy input sample-policy2)

管制(超出操作丟棄)

此配置表示圖中所示的策略對映:

<#root>

```
!--- Create Access-list and Class map Class-A
Distribution1(config)#
ip access-list extended BULK-DATA
Distribution1(config-ext-nacl)#
permit tcp any any eq ftp
Distribution1(config-ext-nacl)#
permit tcp any any eq ftp-data
Distribution1(config-ext-nacl)#
permit tcp any any eq pop3
Distribution1(config-ext-nacl)#
permit tcp any any eq 143
Distribution1(config-ext-nacl)#
exit
```

```
Distribution1(config)#
class-map Class-A
Distribution1(config-cmap)#
match access-group name BULK-DATA
Distribution1(config-cmap)#
```
**exit**

*!--- Create Access-list and Class map Class-B* Distribution1(config)#

**ip access-list extended IP-Communicator**

Distribution1(config-ext-nacl)#

#### **remark**

 \*\*\* Voice Payload \*\*\* Distribution1(config-ext-nacl)#

**permit udp any any range 16384 32767**

Distribution1(config-ext-nacl)#

#### **remark**

 \*\*\* Voice Signalling \*\*\* Distribution1(config-ext-nacl)#

**permit tcp any any range 2000 2002**

Distribution1(config-ext-nacl)#

#### **exit**

Distribution1(config)#

**class-map Class-B**

Distribution1(config-cmap)#

**match access-group name IP-Communicator**

Distribution1(config-cmap)#

**exit**

*!--- Create Access-list and Class map Class-C*

Distribution1(config)#

**ip access-list extended application**

```
Distribution1(config-ext-nacl)#
```
#### **remark**

```
 *** Application for example ***
Distribution1(config-ext-nacl)#
```
**permit tcp any any eq 32768** Distribution1(config-ext-nacl)# **permit udp any any eq 32768** Distribution1(config-ext-nacl)# **permit tcp any any eq 32769** Distribution1(config-ext-nacl)# **permit udp any any eq 32769** Distribution1(config-ext-nacl)# **exit**

Distribution1(config)# **class-map Class-C** Distribution1(config-cmap)# **match access-group name application** Distribution1(config-cmap)# **exit**

*!--- Create Policy map* Distribution1(config-cmap)# **policy-map sample-policy2** Distribution1(config-pmap)# **class Class-A** Distribution1(config-pmap-c)# **police 10000000 8000 exceed-action drop** Distribution1(config-pmap-c)# **class Class-B** Distribution1(config-pmap-c)# **trust dscp** Distribution1(config-pmap-c)# **police 256000 8000 exceed-action drop** Distribution1(config-pmap-c)# **class Class-C** Distribution1(config-pmap-c)# **set dscp CS2** Distribution1(config-pmap-c)# **police 25000000 8000 exceed-action drop**

```
Distribution1(config-pmap-c)#
```
**exit**

```
Distribution1(config-pmap)#
```
**exit**

*!--- Apply Policy map to the interface*

Distribution1(config)#

**interface GigabitEthernet1/0/20**

Distribution1(config-if)#

**service-policy input sample-policy2**

下面將介紹策略對映中的配置:

- A類:與A類匹配的流量以10 Mbps的速率受到管制。A類流量上的QoS標籤不受信任。CoS和 DSCP值標籤為0。過量的資料包被監察器丟棄。
- Class-B:對與Class B匹配的流量執行兩個PHB操作。一個是信任,另一個是管制。B類流量 的DSCP值是受信任的。CoS值可以從DSCP-CoS表派生。然後,B類流量以256 Kbps的速率 受到管制。過量的資料包被監察器丟棄。
- Class-C:對與B類匹配的流量執行兩個PHB操作。一個是標籤,另一個是管制。與C類匹配的 傳入資料包使用DSCP值CS2進行標籤,CoS值從DSCP-CoS表中派生,即2。然後,C類流量 以25 Mbps的速率受到管制。過量的資料包被監察器丟棄。

分類、標籤和管制(超出操作- policed-dscp-transmit)

本節介紹標籤和傳輸過多流量的策略配置。此圖顯示具有兩個類對映的策略對映sample-policy3:

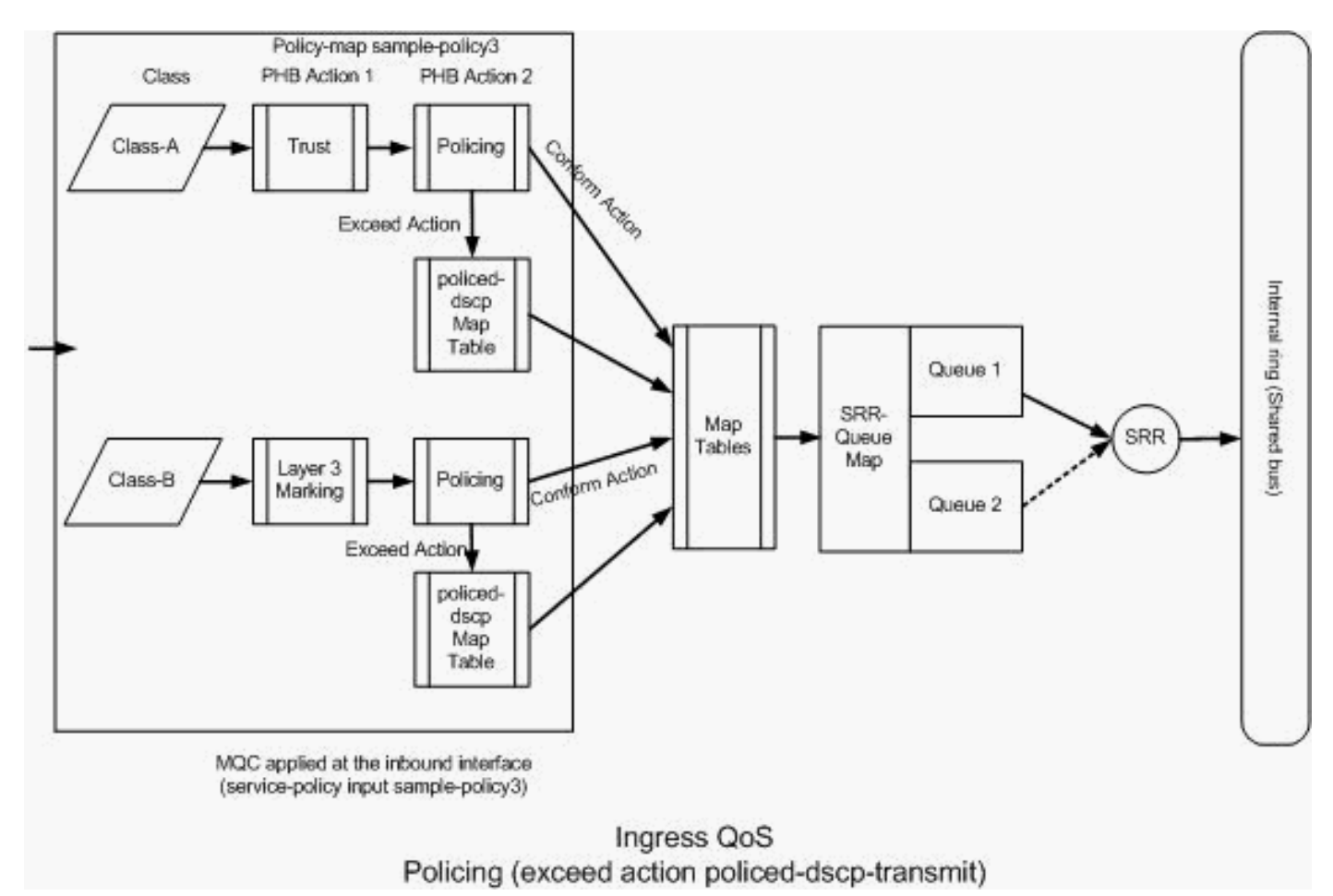

管制(Exceed Action policed-dscp-transmit)

交換機根據受管制的DSCP對映表值標籤超出已配置管制速率的流量。僅在策略配置中配置了策略 的DSCP對映時,才會使用該對映。以下列出了預設policed-DSCP對映表:

```
<#root>
Distribution1(config)#
do show mls qos map policed-dscp
   Policed-dscp map:
     d1 : d2 0 1 2 3
4
  5 6 7 8 9
 ---------------------------------------
      0 : 00 01 02 03 04 05 06 07 08 09
      1 : 10 11 12 13 14 15 16 17 18 19
      2 : 20 21 22 23 24 25 26 27 28 29
3
  : 30 31 32 33
34
 35 36 37 38 39
      4 : 40 41 42 43 44 45 46 47 48 49
      5 : 50 51 52 53 54 55 56 57 58 59
```
從此表中,您可以看到相同的DSCP值已匹配。例如,DSCP 34對映到DSCP 34。在不改變 DSCP值的情況下傳輸符合監察器速率的流量。可以使用不同的DSCP值傳輸超過監察器速率的流量 。例如,可以使用丟棄概率較高的DSCP值來標籤它。

如果使用預設的policed-DSCP值,則使用管制是沒有意義的。例如,您已配置為以10 Mbps的速率 管制流量。傳入資料包的DSCP值為CS4。如果保持預設DSCP值,則使用CS2的DSCP值傳輸符合 10Mbps的流量。此外,超過10 Mbps的流量使用DSCP值CS2進行傳輸。這是因為policed-DSCP對 映預設值對映相同的值。因此,建議相應地配置受管制的DSCP對映表,以區分DSCP值。

本示例的要求是:

- 配置要對映的管制-DSCP對映表:
	- $\sqrt{5}$  FF至AF31
	- CS3至AF13
	- $\cdot$  CS2至AF11
- 信任IP Communicator資料包的DSCP值並將其管製為256Kbps。如果流量超過256Kbps,請 使用管制的DSCP對映表對DSCP值進行註釋。
- 標籤並管制filnet應用程式。如果流量超過25Mbps,請使用管制的DSCP對映表對DSCP值進 行註釋。

此配置表示圖中所示的策略對映:

#### <#root>

*!--- Policed DSCP table Configuration*

Distribution1(config)#

**mls qos map policed-dscp 46 to 26**

Distribution1(config)#

**mls qos map policed-dscp 24 to 14**

Distribution1(config)#

**mls qos map policed-dscp 16 to 10**

*!--- Create Access-list and Class map Class-A*

Distribution1(config)#

**ip access-list extended IP-Communicator**

Distribution1(config-ext-nacl)#

```
remark
  *** Voice Payload ***
Distribution1(config-ext-nacl)#
permit udp any any range 16384 32767
Distribution1(config-ext-nacl)#
remark
  *** Voice Signalling ***
Distribution1(config-ext-nacl)#
permit tcp any any range 2000 2002
Distribution1(config-ext-nacl)#
exit
Distribution1(config)#
class-map Class-A
Distribution1(config-cmap)#
match access-group name IP-Communicator
Distribution1(config-cmap)#
exit
!--- Create Access-list and Class map Class-C
Distribution1(config)#
ip access-list extended application
Distribution1(config-ext-nacl)#
remark
  *** Application for example ***
Distribution1(config-ext-nacl)#
permit tcp any any eq 32768
Distribution1(config-ext-nacl)#
permit udp any any eq 32768
Distribution1(config-ext-nacl)#
permit tcp any any eq 32769
Distribution1(config-ext-nacl)#
permit udp any any eq 32769
Distribution1(config-ext-nacl)#
```

```
exit
```
Distribution1(config)#

**class-map Class-B**

```
Distribution1(config-cmap)#
match access-group name application
Distribution1(config-cmap)#
exit
```

```
!--- Create Policy map
Distribution1(config-cmap)#
policy-map sample-policy3
Distribution1(config-pmap-c)#
class Class-A
Distribution1(config-pmap-c)#
trust dscp
Distribution1(config-pmap-c)#
police 256000 8000 exceed-action policed-dscp-transmit
Distribution1(config-pmap-c)#
class Class-B
Distribution1(config-pmap-c)#
set dscp CS2
Distribution1(config-pmap-c)#
police 25000000 8000 exceed-action policed-dscp-transmit
Distribution1(config-pmap-c)#
exit
Distribution1(config-pmap)#
exit
!--- Apply Policy map to the interface
Distribution1(config)#
```
**interface GigabitEthernet1/0/21** Distribution1(config-if)# **service-policy input sample-policy3**

# 下面將介紹策略對映中的配置:

- Policed-DSCP:在policed-DSCP對映表中修改了三個值。
	- EF至AF31
- $\cdot$  CS3至AF13
- $CSS2EAT11$

根據在Class-A和Class-B類對映中分類的流量型別,修改前兩個值。

- Class-A:來自軟電話的語音有效載荷和語音控制在Class-A類對映中分類。語音負載流量的 DSCP值為EF,語音控制的DSCP值為CS3。根據策略對映配置,這些DSCP值是受信任的。 流量以256 Kbps的速率受到管制。符合此速率的流量可以與傳入DSCP值一起傳送。超出此速 率的流量可以由受管制的DSCP表重新標籤並傳輸。管制的DSCP表可以根據配置的值將EF重 新標籤為AF31,將CS3重新標籤為AF13。然後,可以從DSCP-CoS表導出對應的CoS值。
- Class-B:與Class-B匹配的傳入資料包使用DSCP值CS2進行標籤。B類流量以25 Mbps的速 率受到管制。符合此速率的流量可使用DSCP值2傳送,CoS值從DSCP-CoS表(即2)中生成 。超出此速率的流量可以由受管制的DSCP表重新標籤並傳輸。管制的DSCP表可以根據配置 值將EF重新標籤為AF31,將CS3重新標籤為AF13。然後,可以從DSCP-CoS表導出對應的 CoS值。

# 擁塞管理和避免

擁塞管理和避免是一個三步過程。這些步驟包括排隊、丟棄和排程。排隊根據QoS標籤將資料包放 入不同的軟體隊列中。Cisco Catalyst 3750交換機有兩個入口隊列。使用QoS標籤對流量進行分類 和標籤後,您可以根據QoS標籤將流量分配到兩個不同的隊列。

加權尾部丟棄(WTD)用於管理隊列長度並為不同流量分類提供丟棄優先順序。

入口和出口隊列都由SRR提供服務,SRR控制傳送資料包的速率。在入口隊列上,SRR將資料包傳 送到堆疊環。SRR可以在兩種模式下運行,稱為整形和共用。對於入口隊列,共用是預設模式,也 是唯一支援的模式。在共用模式下,隊列根據配置的權重共用它們之間的頻寬。此級別的頻寬是保 證的,但不僅限於此。

本節介紹三種型別的配置。

- [預設排隊、丟棄和排程配置](https://www.cisco.com/c/en/us/support/docs/switches/catalyst-3750-series-switches/91862-cat3750-qos-config.html#concept241)
- [佇列和排程](https://www.cisco.com/c/en/us/support/docs/switches/catalyst-3750-series-switches/91862-cat3750-qos-config.html#concept242)
- [排隊、丟棄和排程](https://www.cisco.com/c/en/us/support/docs/switches/catalyst-3750-series-switches/91862-cat3750-qos-config.html#concept243)

可用於配置這些項的命令包括:

<#root>

Distribution1(config)#

**mls qos srr-queue input ?**

*!--- Queueing*

buffers Configure buffer allocation

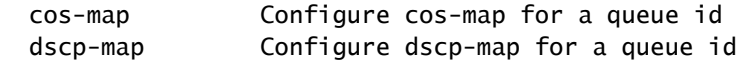

*!--- Scheduling*

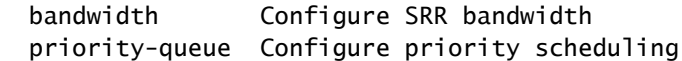

*!--- Dropping*

threshold Configure queue tail-drop thresholds

# 預設排隊、丟棄和排程配置

此輸出顯示預設QoS標籤到隊列對映。每個隊列可以支援三個閾值級別。預設情況下,每個隊列支 援只有一個閾值,即100%。

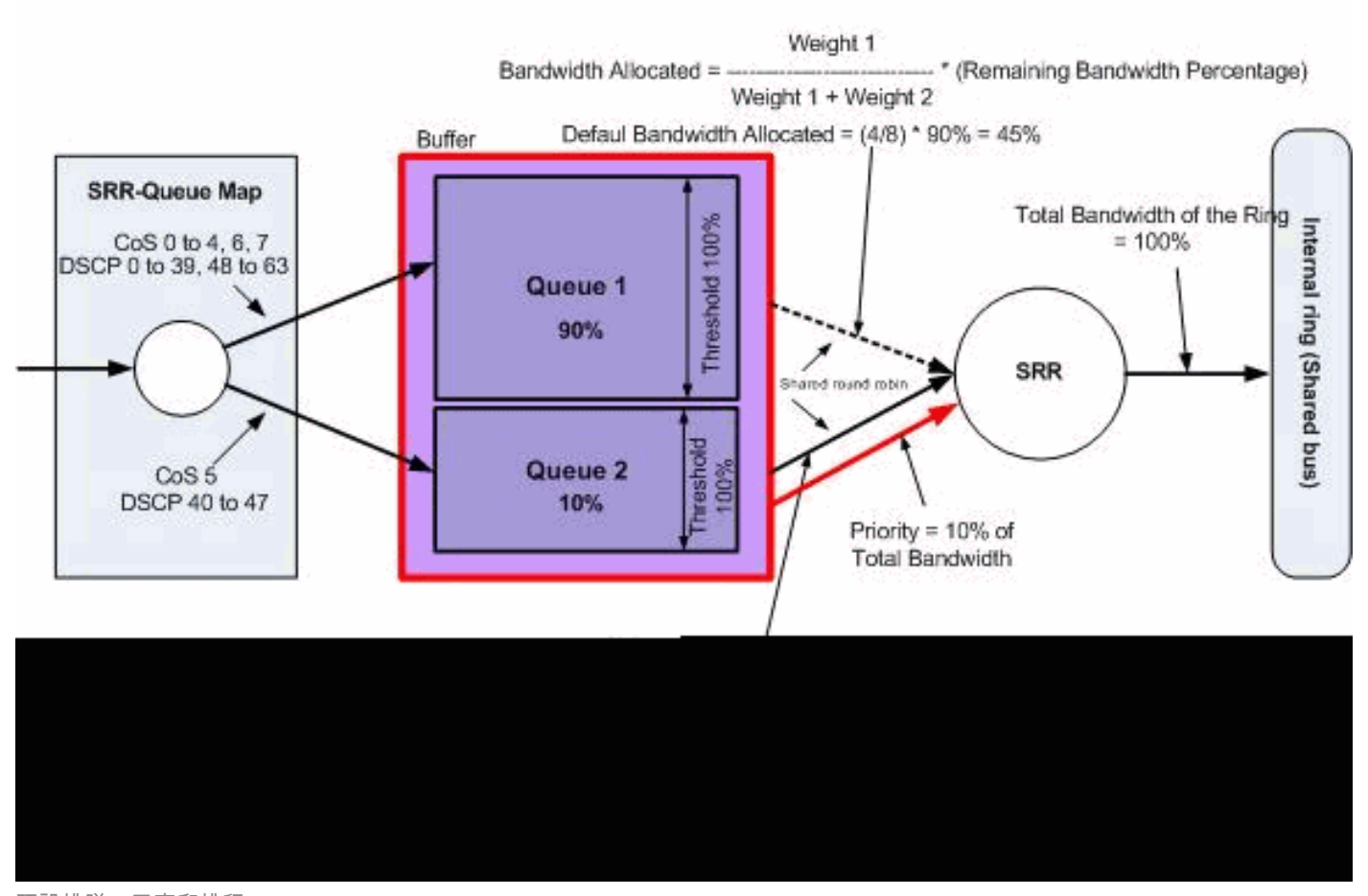

預設排隊、丟棄和排程

### • 預設隊列對映配置:

帶有CoS 5 (DSCP 40至47)的資料包被放入隊列2。剩餘的資料包將放在queue1中。

<#root>

Distribution1#

#### **show mls qos maps cos-input-q**

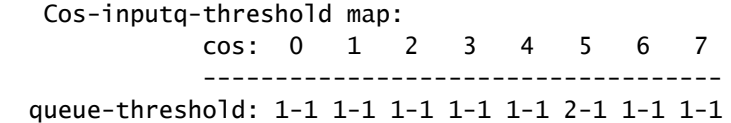

#### Distribution1#

**show mls qos maps dscp-input-q**

Dscp-inputq-threshold map:

 d1 :d2 0 1 2 3 4 5 6 7 8 9 ------------------------------------------------------------ 0 : 01-01 01-01 01-01 01-01 01-01 01-01 01-01 01-01 01-01 01-01 1 : 01-01 01-01 01-01 01-01 01-01 01-01 01-01 01-01 01-01 01-01 2 : 01-01 01-01 01-01 01-01 01-01 01-01 01-01 01-01 01-01 01-01 3 : 01-01 01-01 01-01 01-01 01-01 01-01 01-01 01-01 01-01 01-01 4 : 02-01 02-01 02-01 02-01 02-01 02-01 02-01 02-01 01-01 01-01 5 : 01-01 01-01 01-01 01-01 01-01 01-01 01-01 01-01 01-01 01-01 6 : 01-01 01-01 01-01 01-01

## 此表表示預設CoS/DSCP到輸入隊列的對映:

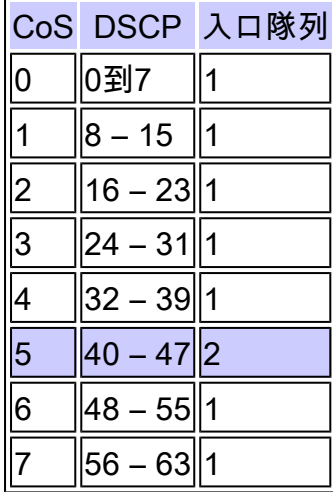

#### • 預設隊列配置:

入口隊列緩衝區由隊列1共用90%,由隊列2共用10%。閾值級別1、2和3為100%。

<#root> **Distribution1# show mls qos input-queue Queue : 1 2 --------------------------------------------- buffers : 90 10 bandwidth : 4 4 priority : 0 10 threshold1: 100 100**

• 預設排程器組態:

隊列2是優先順序隊列。SRR為其配置的權重(10%)提供優先順序隊列。然後,SRR與入口隊 列共用剩餘的頻寬(90%),並根據配置的權重為其提供服務。在本例中,隊列1和隊列2的服務 速率均為45%。

#### <#root>

Distribution1#

**show mls qos input-queue**

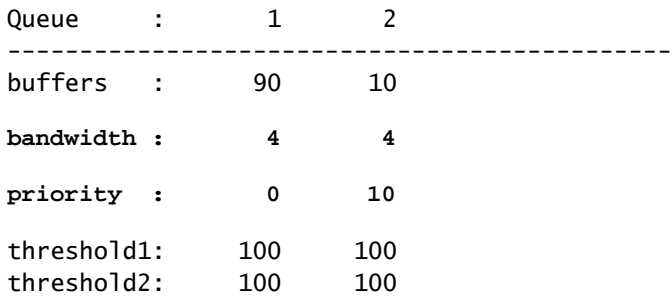

佇列和排程

配置排隊和安排有三個步驟。步驟如下:

1. 佇列對應組態:

隊列對映配置根據DSCP或CoS值將資料包對映到兩個入口隊列。

隊列配置: 2.

隊列配置定義了兩個隊列之間劃分入口緩衝區的比率(分配空間量)。

排程器組態: 3.

SRR配置權重的比率,該比率控制將資料包從隊列中出隊到堆疊環中的頻率。

隊列和排程程式配置控制了在丟棄資料包之前可以緩衝多少資料。

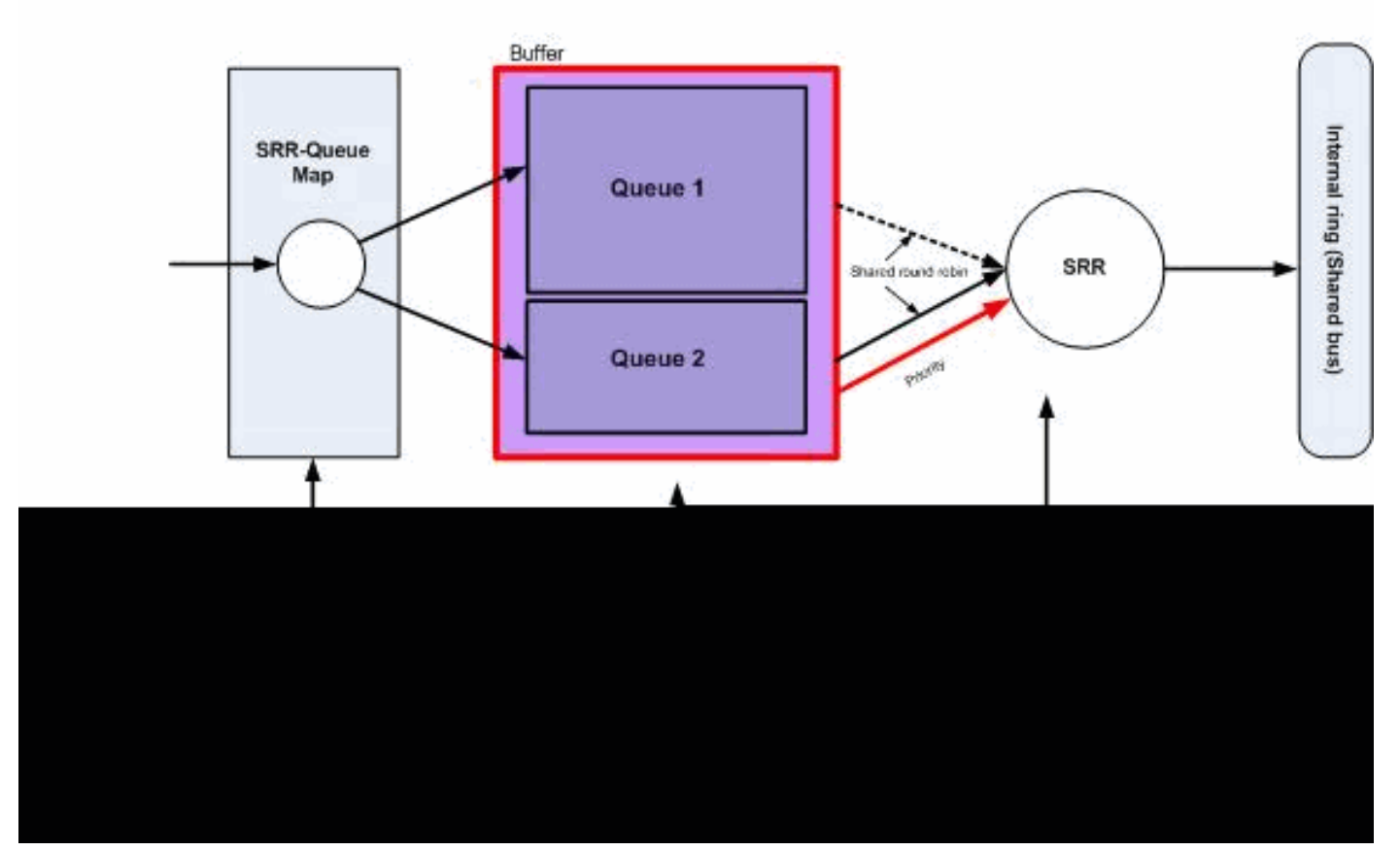

```
佇列與排程
```
本節未設定WTD捨棄層次。這表示如果佇列為100%,則封包可能遭捨棄。

• 佇列對應組態:

首先,CoS值對映到隊列。在此部分中,未配置閾值。

## <#root>

*!--- Assign the frames into the queue based on the CoS value.*

Distribution1(config)#

**mls qos srr-queue input cos-map**

**queue 1**

```
 0 1
Distribution1(config)#
mls qos srr-queue input cos-map
```
**queue 2**

2 3 4 5 6 7

*!--- Show output.* Distribution1# **show mls qos maps cos-input-q** Cos-inputq-threshold map: cos: 0 1 2 3 4 5 6 7 ----------------------------------- queue-threshold: 1-1 1-1 2-1 2-1 2-1 2-1 2-1 2-1 Distribution1# **show mls qos maps dscp-input-q** Dscp-inputq-threshold map: d1 :d2 0 1 2 3 4 5 6 7 8 9 ------------------------------------------------------------ 0 : 01-01 01-01 01-01 01-01 01-01 01-01 01-01 01-01 01-01 01-01 1 : 01-01 01-01 01-01 01-01 01-01 01-01 01-01 01-01 01-01 01-01 2 : 01-01 01-01 01-01 01-01 01-01 01-01 01-01 01-01 01-01 01-01

 3 : 01-01 01-01 01-01 01-01 01-01 01-01 01-01 01-01 01-01 01-01 4 : 02-01 02-01 02-01 02-01 02-01 02-01 02-01 02-01 01-01 01-01 5 : 01-01 01-01 01-01 01-01 01-01 01-01 01-01 01-01 01-01 01-01 6 : 01-01 01-01 01-01 01-01

您可以在Cos-inputq-threshold和Dscp-inputq-threshold對映中看到衝突。例如,CoS 3對映到 Cos-inputq-threshold表中的隊列2。但是,DSCP值24(對應於CoS 3)對映到Dscp-inputqthreshold對映中的隊列1。實際上,Dscp-inputq-threshold對映會覆蓋Cos-inputq-threshold對 映。這些對映必須儘可能一致,以確保可預測的行為並簡化故障排除。因此,Dscp-inputqthreshold對映配置為與Cos-inputq-threshold對映同步。

<#root>

**!--- Assign the frames into the queue based on the DSCP value.**

**Distribution1(config)#**

**mls qos srr-queue input dscp-map queue 2 16 17 18 19 20 21 22 23**

**Distribution1(config)#**

**mls qos srr-queue input dscp-map queue 2 24 25 26 27 28 29 30 31**

**Distribution1(config)#**

**mls qos srr-queue input dscp-map queue 2 32 33 34 35 36 37 38 39**

**Distribution1(config)#**

**mls qos srr-queue input dscp-map queue 2 48 49 50 51 52 53 54 55**

**Distribution1(config)#**

**mls qos srr-queue input dscp-map queue 2 56 57 58 59 60 61 62 63**

**Distribution1#**

**show mls qos maps dscp-input-q**

 **Dscp-inputq-threshold map:**

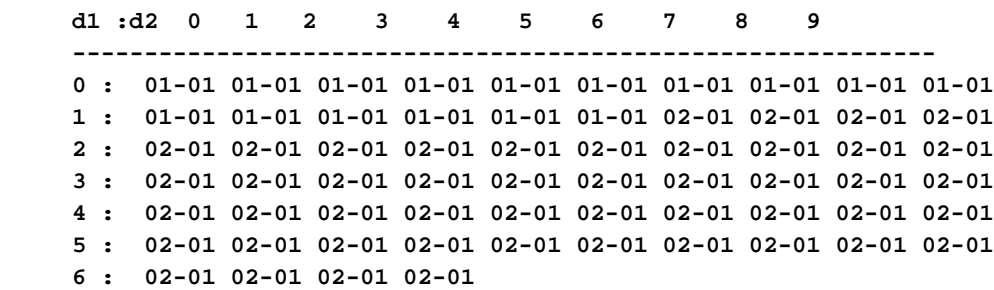

#### • 隊列配置:

啟用QoS後,Cisco IOS會在緩衝區中分配預設空間以排隊入口資料包。入口隊列queue1和 queue 2均共用此緩衝區空間。在Catalyst 3750交換器中,您可以設定每個佇列可使用的緩衝 區空間百分比。入口隊列可用記憶體總量的67%分配給隊列1,33%分配給隊列2。

<#root>

**Distribution1(config)#**

**mls qos srr-queue input buffers 67 33**

**Distribution1(config)#**

**do show mls qos input**

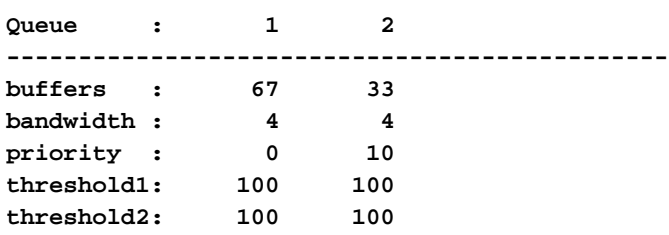

#### • 排程器組態:

使用themls qos srr-queue input bandwidthcommand執行此配置。此處,此頻寬表明SRR在 隊列中服務的位數。

<#root> Distribution1(config)#

**mls qos srr-queue input bandwidth 90 10**

```
Distribution1(config)#
```
**mls qos srr-queue input priority-queue 2 bandwidth 20**

Distribution1(config)#

**do show mls qos input**

Queue : 1 2 --------------------------------------------- buffers : 67 33 bandwidth : 90 10 priority : 0 20 threshold1: 100 100 threshold2: 100 100

預設情況下,隊列2是優先順序隊列,總內部環頻寬的10%分配給優先順序隊列。您也可以將 隊列1配置為優先順序隊列。但是,不能將兩個隊列都配置為優先順序隊列。

• 如果環路的頻寬為10Gbps,則SRR會先為隊列2提供10Gbps的20%,即2 Gbps。其餘的8 Gbps環頻寬由隊列1和隊列2共用。根據配置,隊列1的服務率為8 Gbps的90%,而隊列2的服 務率為8 Gbps的10%。此8 Gbps頻寬由SRR以共用模式提供。這意味著配置的頻寬百分比是 保證的,但不限於此。

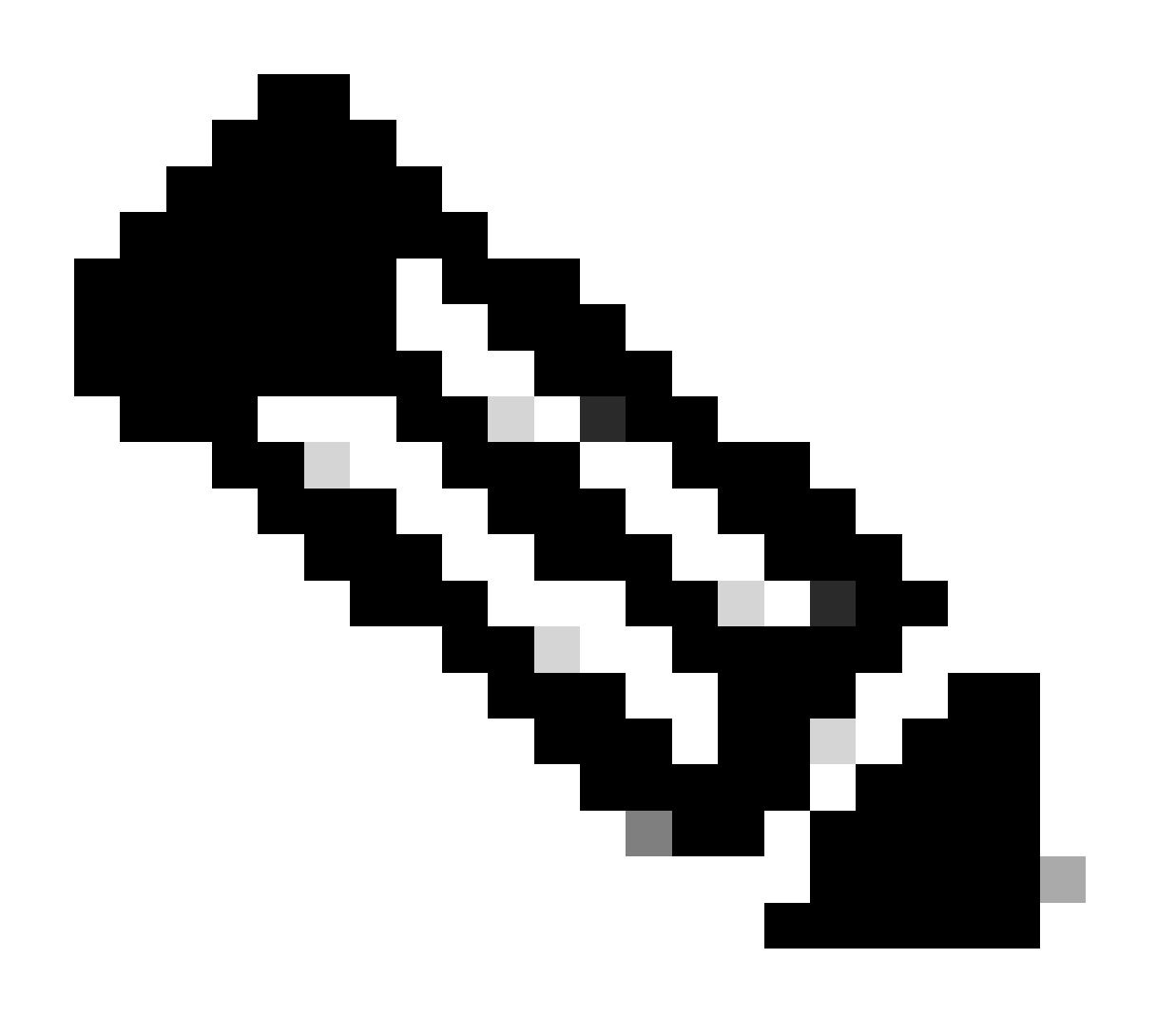

注意:您可以使用mls qos srr-queue input priority-queue 2 bandwidth 0命令停用優先順序 隊列。

<#root>

Distribution1(config)#

**do show mls qos input**

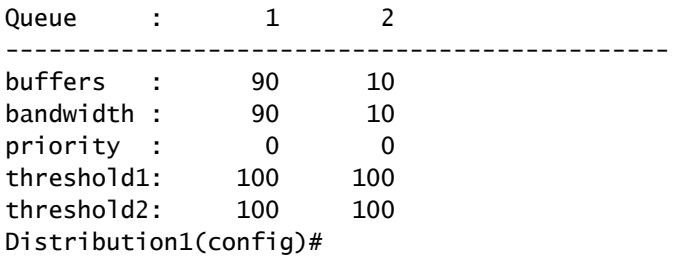

排隊、丟棄和排程

在本節中,除隊列緩衝區大小外,還配置WTD閾值級別。您可以將流經交換機的每個資料包分配到 隊列和閾值。

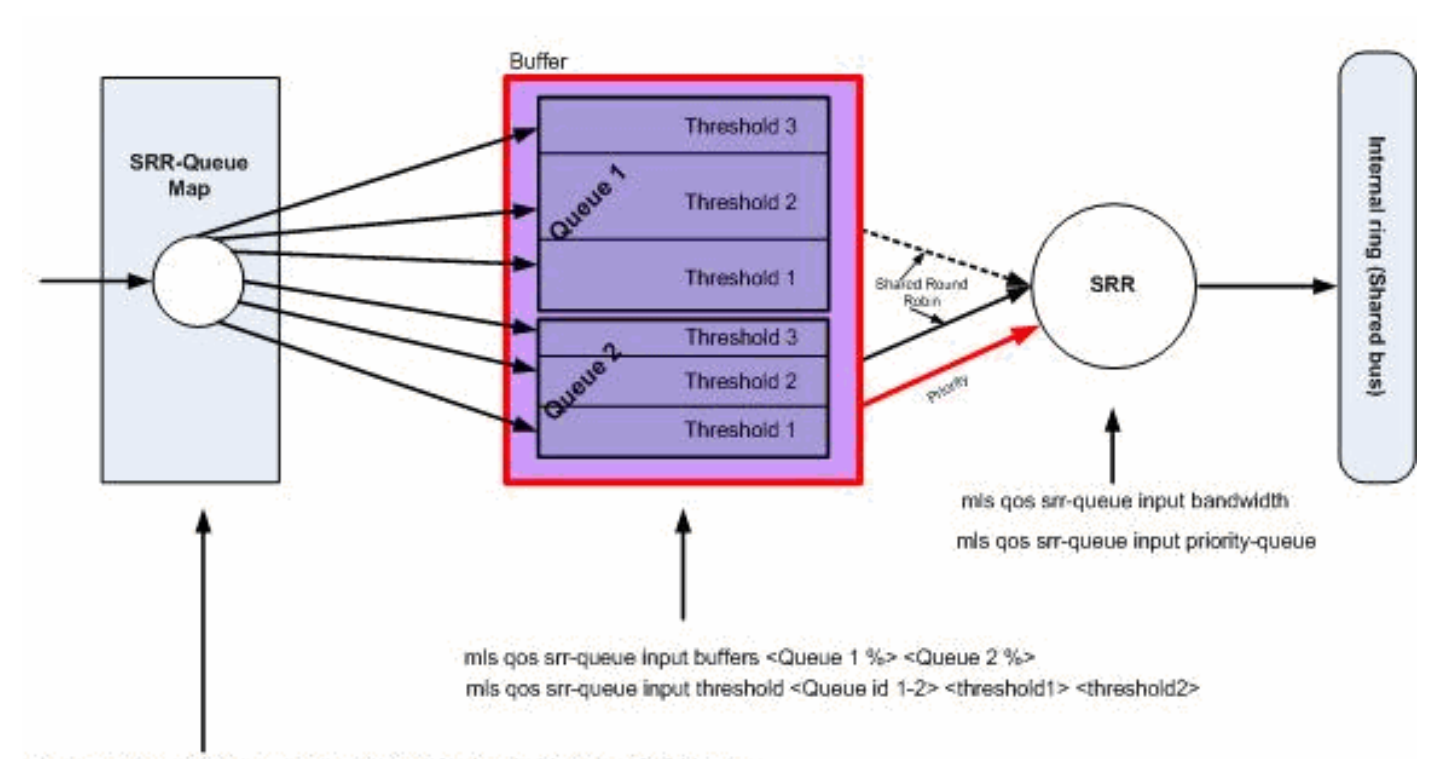

mls qos srr-queue input cos-map queue <1-2> threshold <1-3> <CoS Values> mls gos srr-queue input dscp-map queue <1-2> threshold <1-3> <dscp Values>

Queuing, Dropping & Scheduling

佇列、卸除與排程

以下是組態範例和說明:

• 佇列對應組態:

首先,CoS值對映到隊列。

<#root>

```
!--- Assign the frames into the queue based on the CoS value.
Distribution1(config)#
mls qos srr-queue input cos-map queue 1 threshold 2 1
Distribution1(config)#
mls qos srr-queue input cos-map queue 1 threshold 3 0
Distribution1(config)#
mls qos srr-queue input cos-map queue 2 threshold 1 2
Distribution1(config)#
mls qos srr-queue input cos-map queue 2 threshold 2 4 6 7
Distribution1(config)#
mls qos srr-queue input cos-map queue 2 threshold 3 3 5
!--- Show output.
Distribution1(config)#
do show mls qos maps cos-input-q
   Cos-inputq-threshold map:
              cos: 0 1 2 3 4 5 6 7
 ------------------------------------
   queue-threshold: 1-3 1-2 2-1 2-3 2-2 2-3 2-2 2-2
Distribution1(config)#
do show mls qos maps dscp-input-q
   Dscp-inputq-threshold map:
     d1 :d2 0 1 2 3 4 5 6 7 8 9
      ------------------------------------------------------------
     0 : 01-01 01-01 01-01 01-01 01-01 01-01 01-01 01-01 01-01 01-01
     1 : 01-01 01-01 01-01 01-01 01-01 01-01 01-01 01-01 01-01 01-01
     2 : 01-01 01-01 01-01 01-01 01-01 01-01 01-01 01-01 01-01 01-01
     3 : 01-01 01-01 01-01 01-01 01-01 01-01 01-01 01-01 01-01 01-01
     4 : 02-01 02-01 02-01 02-01 02-01 02-01 02-01 02-01 01-01 01-01
      5 : 01-01 01-01 01-01 01-01 01-01 01-01 01-01 01-01 01-01 01-01
      6 : 01-01 01-01 01-01 01-01
```
您可以在Cos-inputq-threshold和Dscp-inputq-threshold對映中看到衝突。例如,CoS 3對映到

Cos-inputq-threshold表中的隊列2,但DSCP值24(對應於CoS 3)對映到Dscp-inputqthreshold對映中的隊列1。實際上,Dscp-inputq-threshold對映會覆蓋Cos-inputq-threshold對 映。這些對映必須儘可能一致,以確保可預測的行為並簡化故障排除。因此,Dscp-inputqthreshold對映配置為與Cos-inputq-threshold對映同步。

<#root>

**!--- Assign the frames into the queue based on the DSCP value. Distribution1(config)# mls qos srr-queue input dscp-map queue 1 threshold 2 9 10 11 12 13 14 15 Distribution1(config)# mls qos srr-queue input dscp-map queue 1 threshold 3 0 1 2 3 4 5 6 7 Distribution1(config)# mls qos srr-queue input dscp-map queue 1 threshold 3 32 Distribution1(config)# mls qos srr-queue input dscp-map queue 2 threshold 1 16 17 18 19 20 21 22 23 Distribution1(config)# mls qos srr-queue input dscp-map queue 2 threshold 2 33 34 35 36 37 38 39 48 Distribution1(config)# mls qos srr-queue input dscp-map queue 2 threshold 2 49 50 51 52 53 54 55 56 Distribution1(config)# mls qos srr-queue input dscp-map queue 2 threshold 2 57 58 59 60 61 62 63 Distribution1(config)# mls qos srr-queue input dscp-map queue 2 threshold 3 24 25 26 27 28 29 30 31 Distribution1(config)# do show mls qos maps dscp-input-q Dscp-inputq-threshold map: d1 :d2 0 1 2 3 4 5 6 7 8 9 ------------------------------------------------------------ 0 : 01-03 01-03 01-03 01-03 01-03 01-03 01-03 01-03 01-01 01-02 1 : 01-02 01-02 01-02 01-02 01-02 01-02 02-01 02-01 02-01 02-01 2 : 02-01 02-01 02-01 02-01 02-03 02-03 02-03 02-03 02-03 02-03 3 : 02-03 02-03 01-03 02-02 02-02 02-02 02-02 02-02 02-02 02-02 4 : 02-03 02-03 02-03 02-03 02-03 02-03 02-03 02-03 02-02 02-02 5 : 02-02 02-02 02-02 02-02 02-02 02-02 02-02 02-02 02-02 02-02**

• 隊列配置:

預設情況下,閾值3為100%,不能更改。

 **6 : 02-02 02-02 02-02 02-02**

<#root> **Distribution1(config)# mls qos srr-queue input buffers 67 33 Distribution1(config)# mls qos srr-queue input threshold 1 8 16 Distribution1(config)# mls qos srr-queue input threshold 2 34 66 Distribution1(config)# do show mls qos input Queue : 1 2 --------------------------------------------- buffers : 67 33 bandwidth : 4 4 priority : 0 10 threshold1: 8 34 threshold2: 16 66**

• 排程器組態:

啟用QoS後,Cisco IOS會在緩衝區中為每個入口埠分配預設空間。兩個隊列共用此緩衝空間 。在Catalyst 3560/3750交換器中,您可以設定每個佇列可使用的緩衝區空間百分比。

<#root>

Distribution1(config)#

**mls qos srr-queue input bandwidth 90 10**

Distribution1(config)#

**mls qos srr-queue input priority-queue 2 bandwidth 20**

Distribution1(config)#

**do show mls qos input**

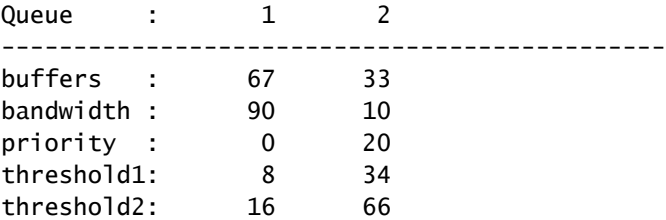

預設情況下,隊列2是優先順序隊列,總內部環頻寬的10%分配給優先順序隊列。您也可以將

隊列1配置為優先順序隊列。但是,不能將這兩個隊列配置為優先順序隊列。

如果環路的頻寬為10Gbps,則SRR會先為隊列2提供10Gbps的20%,即2 Gbps。剩餘的8 Gbps環頻寬由隊列1和隊列2共用。根據配置,隊列1的服務率為8 Gbps的90%,而隊列2的服 務率為8 Gbps的10%。此8 Gbps頻寬由SRR以共用模式提供。這意味著配置的頻寬百分比是 保證的,但不限於此。

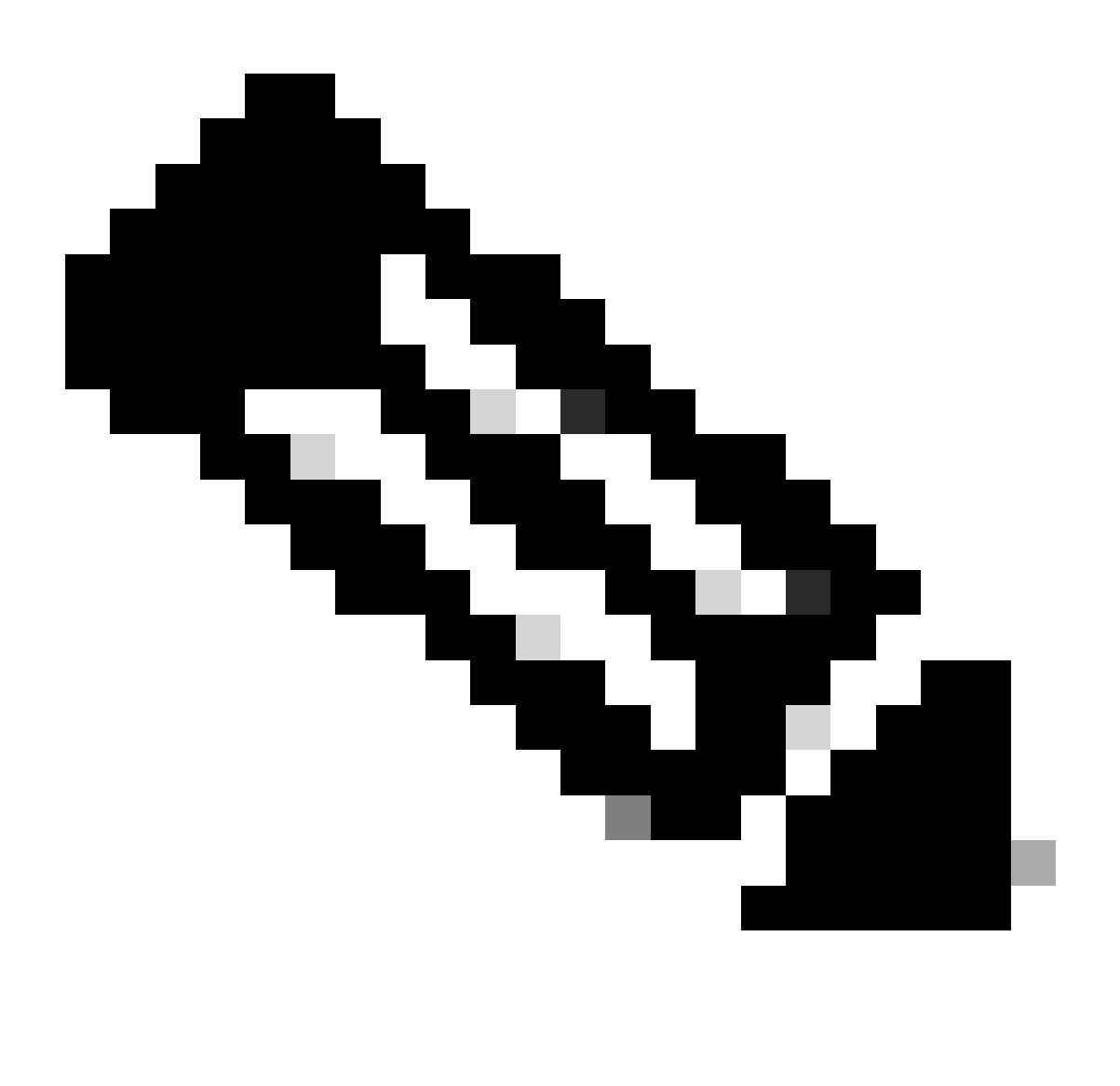

注意: 您可以使用mls gos srr-queue input priority-queue 2 bandwidth 0命令停用優先順序 隊列。

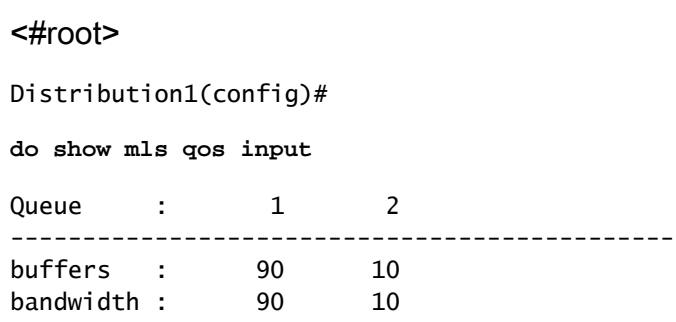

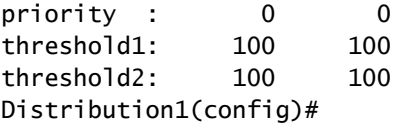

# 出口QoS功能

擁塞管理和避免是Cisco Catalyst 3750交換機支援的出口QoS功能。擁塞管理和避免是一個三步過 程。這些步驟包括排隊、丟棄和排程。

排隊根據QoS標籤將資料包放入不同的軟體隊列中。Cisco Catalyst 3750交換機有4個出口隊列,每 個隊列3個閾值。使用QoS標籤對流量進行分類和標籤後,您可以根據QoS標籤將流量分配到四個不 同的隊列。

每個隊列都可以配置緩衝區大小、保留閾值、閾值級別和最大閾值。加權尾部丟棄(WTD)用於管理 隊列長度並為不同流量分類提供丟棄優先順序。入口隊列引數是全局配置的。入口隊列引數不是基 於每個埠。但是,出口隊列引數是按埠配置的。即使這樣,配置仍按埠進行。不能以不同方式配置 每個埠。您可以使用兩種不同的方式配置每個埠。這稱為佇列集。在全局配置中,最多可以配置兩 個不同的隊列集。然後,您可以在介面上應用這兩個集合中的任意一個。

入口和出口隊列都由SRR提供服務,SRR控制傳送資料包的速率。在入口隊列上,SRR將資料包傳 送到堆疊環。SRR可以在兩種模式下運行,稱為整形和共用。對於入口隊列,共用是預設模式,也 是唯一支援的模式。在共用模式下,隊列根據配置的權重共用它們之間的頻寬。此級別的頻寬是保 證的,但不僅限於此。在整形模式下,出口隊列保證一定百分比的頻寬,並且速率限制在該數量內 。整形流量使用的頻寬不超過分配的頻寬,即使鏈路處於空閒狀態。整形可隨時間提供更均勻的流 量流,並減少突發流量的峰值和谷值。可以將隊列1配置為優先順序隊列。

# 出口QoS命令

本部分對所有可用的出口QoS命令進行分類。

• 佇列對應組態:

要將CoS值對映到出口隊列,請執行以下操作:

<#root>

Rack1SW1(config)#

**mls qos srr-queue output cos-map queue ?**

<1-4> enter cos-map output queue id

Rack1SW1(config)#

**mls qos srr-queue output cos-map queue 1 threshold ?**

<1-3> enter cos-map threshold id

Rack1SW1(config)#

**mls qos srr-queue output cos-map queue 1 threshold 1 ?**

<0-7> 8 cos values separated by spaces

要將DSCP值對映到出口隊列,請執行以下操作:

<#root>

**Rack1SW1(config)#**

**mls qos srr-queue output dscp-map queue ?**

 **<1-4> enter dscp-map output queue id**

**Rack1SW1(config)#**

**mls qos srr-queue output dscp-map queue 1 threshold ?**

 **<1-3> enter dscp-map threshold id**

**Rack1SW1(config)#**

**mls qos srr-queue output dscp-map queue 1threshold 1 ?**

 **<0-63> dscp values separated by spaces (up to 8 values total)**

• 隊列配置:

出口隊列配置允許您配置兩個隊列集。每個佇列集都可選擇設定四個輸出佇列的緩衝區大小和 臨界值。然後,您可以將任一隊列集應用到任意埠。預設情況下,在交換機上啟用QoS時,隊 列集1將分配給所有埠。

```
<#root>
Rack1SW1(config)#
mls qos queue-set output ?
 <1-2>queue-set id
Rack1SW1(config)#
mls qos queue-set output 1 ?
  buffers
assign buffers to each egress queue
   threshold
Assign threshold values to a queue
```
若要設定所有四個輸出佇列的緩衝區大小:

```
<#root>
Rack1SW1(config)#
mls qos queue-set output 1 buffers ?
   <0-99> enter buffer percentage for
queue 1
 0-99
Rack1SW1(config)#
mls qos queue-set output 1 buffers 10 ?
   <1-100> enter buffer percentage for
queue 2
  1-100
(includes CPU buffer)
Rack1SW1(config)#
mls qos queue-set output 1 buffers 10 20 ?
   <0-99> enter buffer percentage for
queue 3
 0-99
Rack1SW1(config)#
mls qos queue-set output 1 buffers 10 20 30 ?
   <0-99> enter buffer percentage for
queue 4
 0-99
```
要為每個隊列配置兩個閾值,即保留閾值和最大閾值 ( 閾值3預設為100%,且不能更改 ) :

```
<#root>
Rack1SW1(config)#
mls qos queue-set output 1 threshold ?
   <1-4> enter
queue id
```

```
in this queue set
Rack1SW1(config)#
mls qos queue-set output 1 threshold 1 ?
   <1-400> enter drop
threshold1
 1-400
Rack1SW1(config)#
mls qos queue-set output 1 threshold 1 50 ?
   <1-400> enter drop
threshold2
1 - 400Rack1SW1(config)#
mls qos queue-set output 1 threshold 1 50 60 ?
   <1-100> enter
reserved threshold
 1-100
Rack1SW1(config)#
mls qos queue-set output 1 threshold 1 50 60 100 ?
   <1-400> enter
maximum threshold
1-400
```
若要將佇列集套用到介面(預設情況下,當您在交換器上啟用qos時,佇列集1會指派給所有 連線埠):

<#root>

```
Rack1SW1(config-if)#
```
**queue-set ?**

 **<1-2> the qset to which this port is mapped**

• 排程器組態:

交換機介面有三種不同的配置。這些配置包括頻寬形狀、共用和限制。您還可以將出口隊列 1配置為優先順序隊列。如果啟用了優先順序隊列,SRR會先為其提供服務,直到其為空,然 後再為其他3個隊列提供服務。但是,在入口優先順序隊列中,SRR使用配置的值為優先順序

```
隊列提供服務。
```
<#root>

**Rack1SW1(config-if)#**

**srr-queue bandwidth ?**

 **limit Configure bandwidth-limit for this interface shape Configure shaping on transmit queues share Configure shared bandwidth**

**Rack1SW1(config-if)#**

**priority-queue ?**

 **out egress priority queue**

## 頻寬限制配置:

#### <#root>

```
Rack1SW1(config-if)#
```

```
srr-queue bandwidth limit ?
```
 **<10-90> enter bandwidth limit for interface as percentage**

#### 頻寬形狀配置:

```
<#root>
Rack1SW1(config-if)#
srr-queue bandwidth shape ?
  <0-65535> enter bandwidth weight for queue id 1
Rack1SW1(config-if)#
srr-queue bandwidth shape 10 ?
  <0-65535> enter bandwidth weight for queue id 2
Rack1SW1(config-if)#
srr-queue bandwidth shape 10 20 ?
  <0-65535> enter bandwidth weight for queue id 3
Rack1SW1(config-if)#
srr-queue bandwidth shape 10 20 30 ?
  <0-65535> enter bandwidth weight for queue id 4
```
## 頻寬共用配置:

<#root> Rack1SW1(config-if)# **srr-queue bandwidth share ?** <1-255> enter bandwidth weight for queue id 1 Rack1SW1(config-if)# **srr-queue bandwidth share 10 ?** <1-255> enter bandwidth weight for queue id 2 Rack1SW1(config-if)# **srr-queue bandwidth share 10 20 ?** <1-255> enter bandwidth weight for queue id 3 Rack1SW1(config-if)# **srr-queue bandwidth share 10 20 30 ?** <1-255> enter bandwidth weight for queue id 4

除非啟用了優先順序隊列,否則所有四個隊列都會加入SRR,在這種情況下,第一個頻寬權 重將被忽略,並且不會用於比率計算。優先佇列會在其他佇列處理之前進行處理,直到清空。 透過使用priority-queue out 介面配置命令,可以啟用優先順序隊列。

# 預設組態

預設隊列對映配置

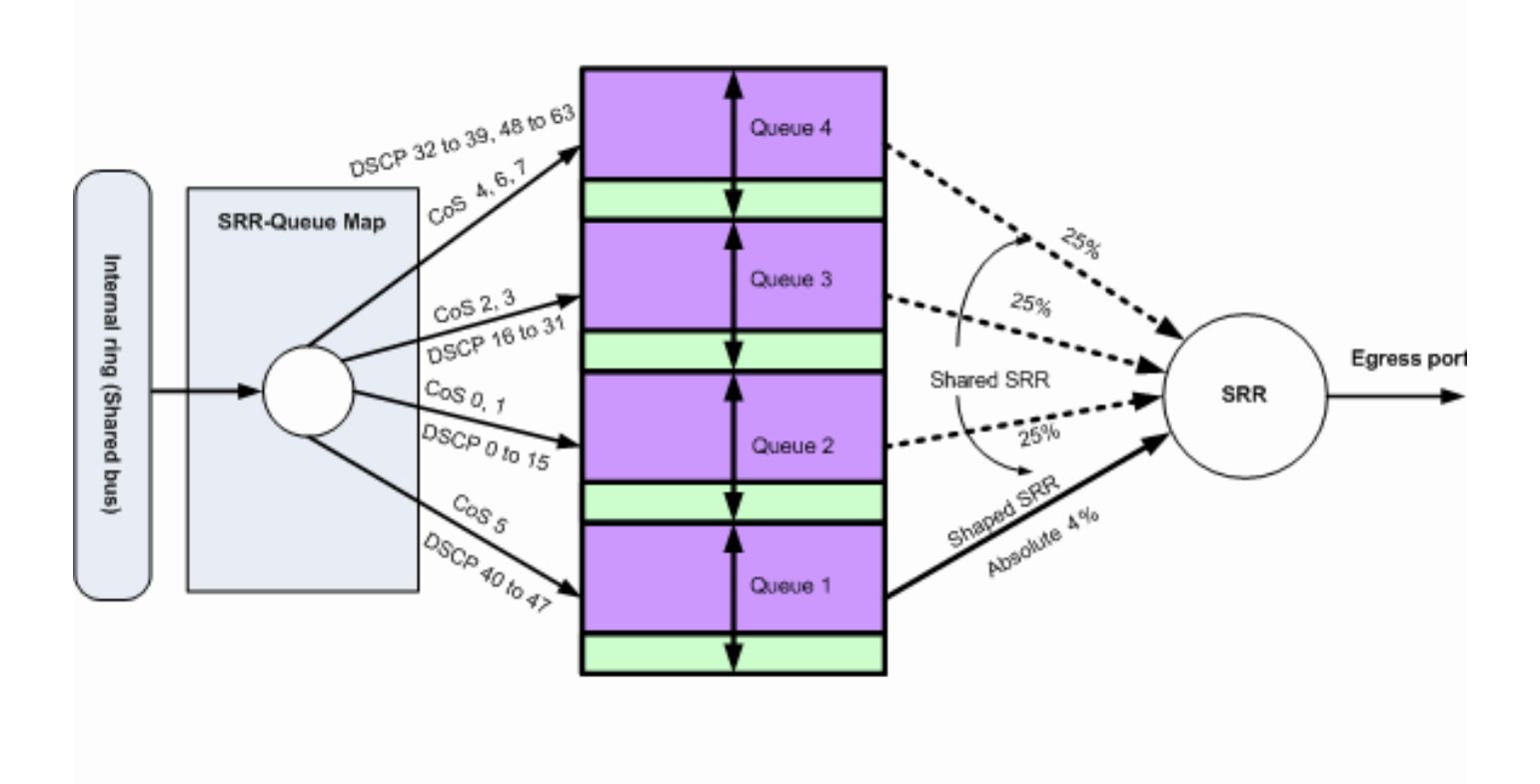

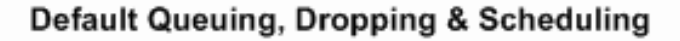

預設排隊、丟棄和排程2

# 您可以根據您的需求變更這些預設對應:

<#root>

**!--- Map CoS to Egress Queue**

**Distribution1#**

**show mls qos maps**

**cos-output-q**

 **Cos-outputq-threshold map: cos: 0 1 2 3 4 5 6 7 ----------------------------------- queue-threshold: 2-1 2-1 3-1 3-1 4-1 1-1 4-1 4-1**

**!--- Map DSCP to Egress Queue**

**Distribution1#**

**show mls qos maps**

**dscp-output-q**

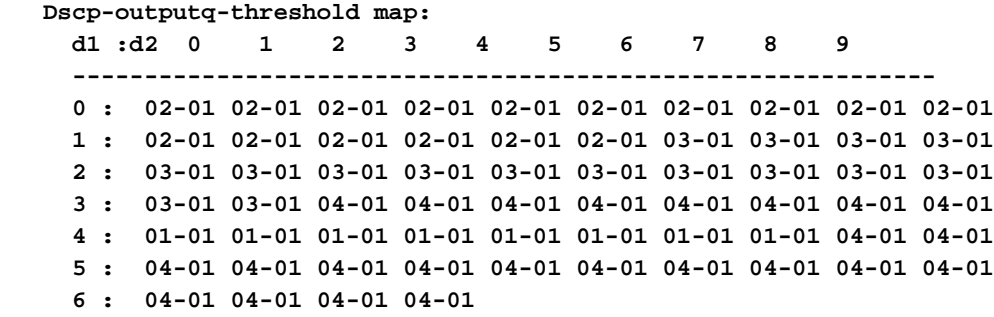

# 預設隊列配置

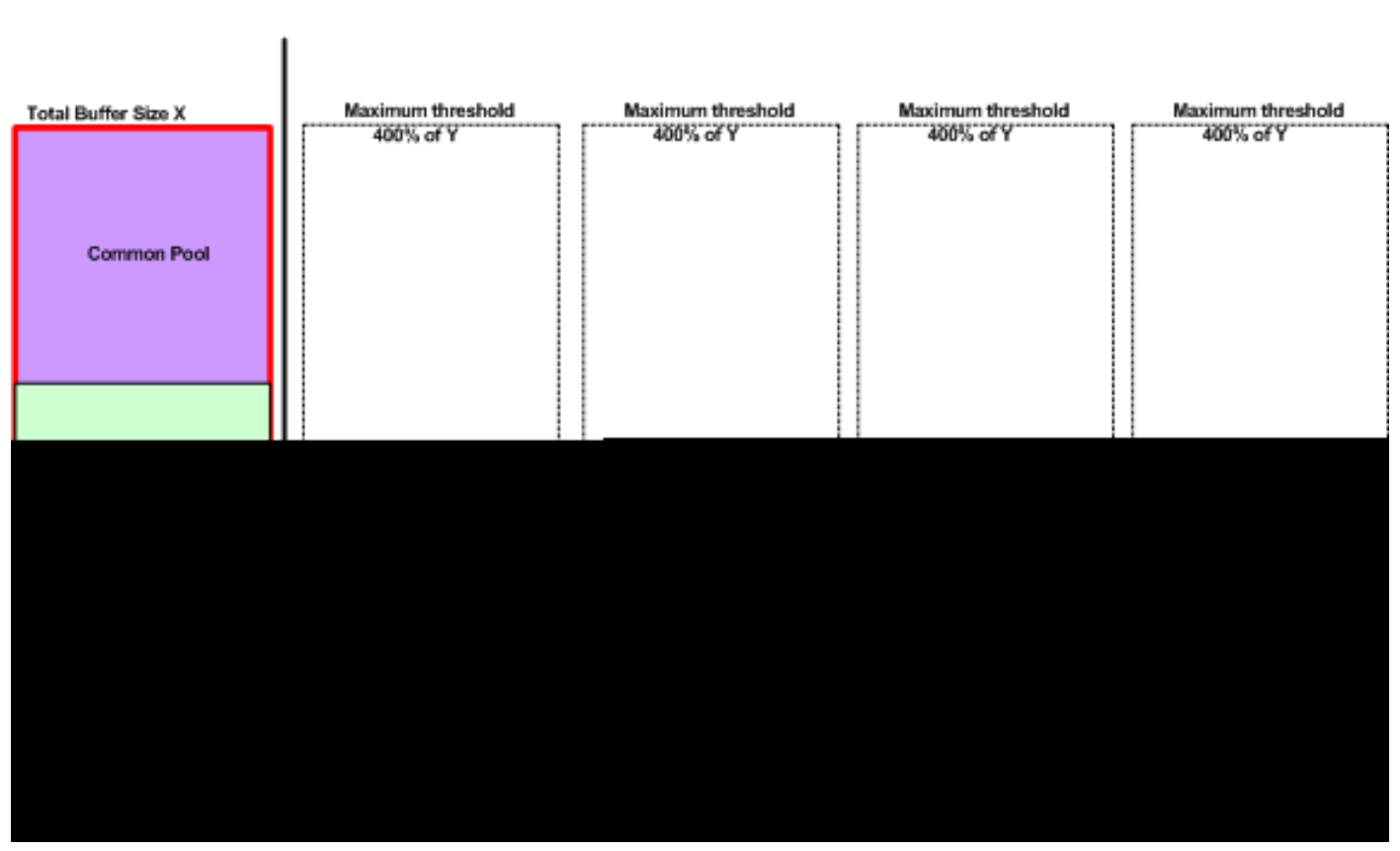

Queue-set 1

預設緩衝區分配方案

出口隊列預設設定適用於大多數情況。只有在您完全瞭解出口隊列並且這些設定不滿足您的QoS解 決方案時,您才必須更改這些設定。

預設情況下,配置兩個隊列集,並將隊列集1分配給所有埠。每個隊列分配了總緩衝區空間的25%。 每個隊列保留了50%的已分配緩衝空間,即總緩衝空間的12.5%。所有保留緩衝區的總和表示保留 池,其餘緩衝區是公用池的一部分。預設配置設定400%為此隊列在丟棄資料包之前可以擁有的最大 記憶體。

<#root>

**Distribution1#**

**queue-set 1**

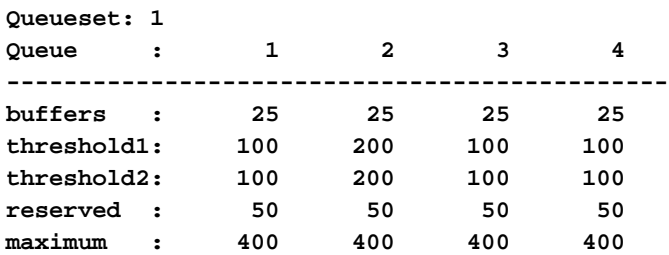

#### **Distribution1#**

**show mls qos**

**queue-set 2**

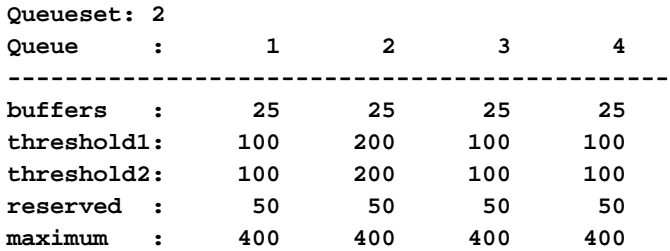

**Distribution1#**

**show mls qos int**

**gigabitEthernet 1/0/20**

#### **buffers**

**GigabitEthernet1/0/20**

**The port is mapped to qset : 1**

**The allocations between the queues are : 25 25 25 25**

# 預設排程器組態:

優先順序隊列被停用。整形和共用模式均針對SRR進行配置。整形模式權重會覆蓋共用模式值。因 此,最終結果是隊列1以整形模式提供服務,隊列2、3和4以共用模式提供服務。這表示使用絕對值 (1/25)或頻寬的4%)為隊列1提供服務。隊列2、3和4以25%的頻寬提供服務。如果頻寬可用,則隊 列2、3和4的服務頻寬可以超過25%。

<#root>

Distribution1#

**show mls qos int gigabitEthernet 1/0/20 queueing**

GigabitEthernet1/0/20 Egress

#### **Priority Queue**

: disabled

#### **Shaped**

queue weights (absolute) : 25 0 0 0

#### **Shared**

 queue weights : 25 25 25 25 The port bandwidth

#### **limit**

 : 100 (Operational Bandwidth:100.0) The port is mapped to qset : 1

# 佇列、捨棄和排程

### 以下是配置示例:

• 佇列對應組態:

#### <#root>

**Rack1SW1(config)# mls qos srr-queue output cos-map queue 1 threshold 3 5 Rack1SW1(config)# mls qos srr-queue output cos-map queue 1 threshold 1 2 4 Rack1SW1(config)# mls qos srr-queue output cos-map queue 2 threshold 2 3 Rack1SW1(config)# mls qos srr-queue output cos-map queue 2 threshold 3 6 7 Rack1SW1(config)# mls qos srr-queue output cos-map queue 3 threshold 3 0 Rack1SW1(config)# mls qos srr-queue output cos-map queue 4 threshold 3 1**

#### <#root>

**Rack1SW1(config)#**

**mls qos srr-queue output dscp-map queue 1 threshold 3 46**

**Rack1SW1(config)# mls qos srr-queue output dscp-map queue 2 threshold 1 16 Rack1SW1(config)# mls qos srr-queue output dscp-map queue 2 threshold 1 18 20 22 Rack1SW1(config)# mls qos srr-queue output dscp-map queue 2 threshold 1 25 Rack1SW1(config)# mls qos srr-queue output dscp-map queue 2 threshold 1 32 Rack1SW1(config)# mls qos srr-queue output dscp-map queue 2 threshold 1 34 36 38 Rack1SW1(config)# mls qos srr-queue output dscp-map queue 2 threshold 2 24 26 Rack1SW1(config)# mls qos srr-queue output dscp-map queue 2 threshold 3 48 56 Rack1SW1(config)# mls qos srr-queue output dscp-map queue 3 threshold 3 0 Rack1SW1(config)# mls qos srr-queue output dscp-map queue 4 threshold 1 8 Rack1SW1(config)# mls qos srr-queue output dscp-map queue 4 threshold 3 10 12 14**

• 隊列配置:

此組態會顯示佇列集1和2的組態。預設情況下,隊列集1應用於所有介面。

#### <#root>

Rack1SW3(config)# **mls qos queue-set output 1 buffers 10 10 26 54** Rack1SW3(config)# **mls qos queue-set output 2 buffers 16 6 17 61**

#### <#root>

Rack1SW3(config)#

**mls qos queue-set output 1 threshold 2 70 80 100 100**

Rack1SW3(config)#

**mls qos queue-set output 1 threshold 4 40 100 100 100**

Rack1SW3(config)# **mls qos queue-set output 2 threshold 1 149 149 100 149** Rack1SW3(config)# **mls qos queue-set output 2 threshold 2 118 118 100 235** Rack1SW3(config)# **mls qos queue-set output 2 threshold 3 41 68 100 272** Rack1SW3(config)# **mls qos queue-set output 2 threshold 4 42 72 100 242**

<#root> Rack1SW3(config)# **interface fastethernet 1/0/11** Rack1SW3(config-if)# **queue-set 2**

介面1/0/11應用了隊列集2。

#### <#root>

**Rack1SW3(config-if)#**

**do show mls qos interface fastethernet 1/0/10 buffers**

**FastEthernet1/0/10 The port is mapped to qset : 1 The allocations between the queues are : 10 10 26 54**

**Rack1SW3(config-if)#**

**do show mls qos interface fastethernet 1/0/11 buffers**

**FastEthernet1/0/11 The port is mapped to qset : 2 The allocations between the queues are : 16 6 17 61**

• 排程器組態:

#### <#root>

Rack1SW3(config-if)#

**srr-queue bandwidth share 1 75 25 5**

Rack1SW3(config-if)#

**srr-queue bandwidth shape 3 0 0 0**

Cisco Catalyst 3750出口隊列不支援低延遲隊列(LLQ)。它支援優先順序排隊。配置優先順序 隊列輸出時,隊列1在擁有資料包時始終得到服務。

<#root>

Rack1SW3(config-if)# **srr-queue bandwidth share 1 75 25 5** Rack1SW3(config-if)# **srr-queue bandwidth shape 3 0 0 0** Rack1SW3(config-if)# **priority-queue out**

當您配置此命令時,SRR權重和隊列大小比會受到影響,因為參與SRR的隊列會少一個。這 意味著將忽略srr-queue bandwidth shape或srr-queue bandwidth share命令中的weight1(不 在比率計算中使用)。

以下命令用於檢視特定隊列中的丟包情況:

步驟 1:

<#root>

 $1/$  #

**show platform pm if-numbers**

使用show platform pm if-numbers命令並檢查與介面對應的埠資訊(這是3750上的傳出介面)。例 如,fas 0/3可以是埠0/4。保留4作為埠值;如果第一個值不為零,則在該埠號後輸入asic號。

<#root>

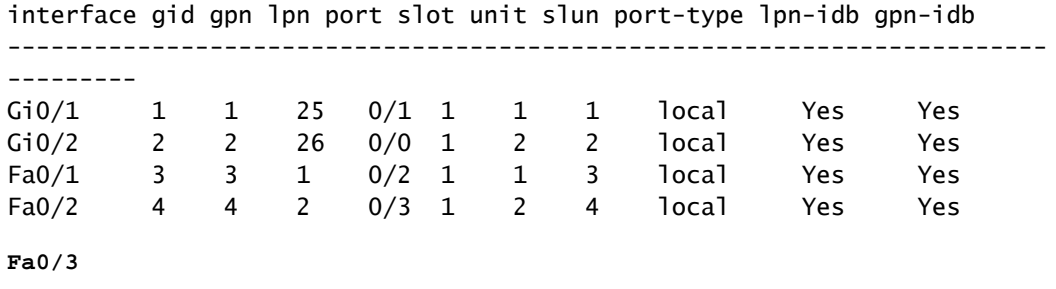

5 5 3

**0/4**

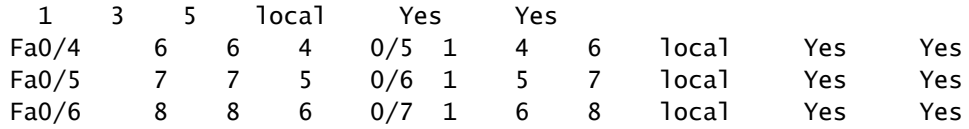

與介面fa 0/3對應的埠值為0/4。現在您可以使用show platform port-asic stats drop port 4命令檢視 介面fa 0/3的隊列丟棄。

```
<#root>
```
**2/ #**

```
show platform port-asic stats drop port 4
```

```
Port-asic Port Drop Statistics - Summary
========================================
  RxQueue 0 Drop Stats: 0
  RxQueue 1 Drop Stats: 0
  RxQueue 2 Drop Stats: 0
  RxQueue 3 Drop Stats: 0
...
   Port 4 TxQueue Drop Statistics
     Queue 0
       Weight 0 Frames 0
       Weight 1 Frames 0
       Weight 2 Frames 0
     Queue 1
       Weight 0 Frames 0
       Weight 1 Frames 2755160 <--- Here is an example of drops
       Weight 2 Frames 0
     Queue 2
      Weight 0 Frames 0
      Weight 1 Frames 0
      Weight 2 Frames 0
     Queue 3
       Weight 0 Frames 0
       Weight 1 Frames 0
       Weight 2 Frames 8
```
步驟 2:

• 頻寬限制配置:

為了限制埠的最大輸出,請配置srr-queue bandwidth limit介面配置命令。如果將此命令配置 為80%,則埠空閒時間將佔總時間的20%。線速下降到連線速度的80%。這些值並不準確,因 為硬體會以六為增量調整線速。此命令在10-Gigabit乙太網介面上不可用。

wherweight1為埠必須限制到的埠速度百分比。範圍介於 10 至 90。

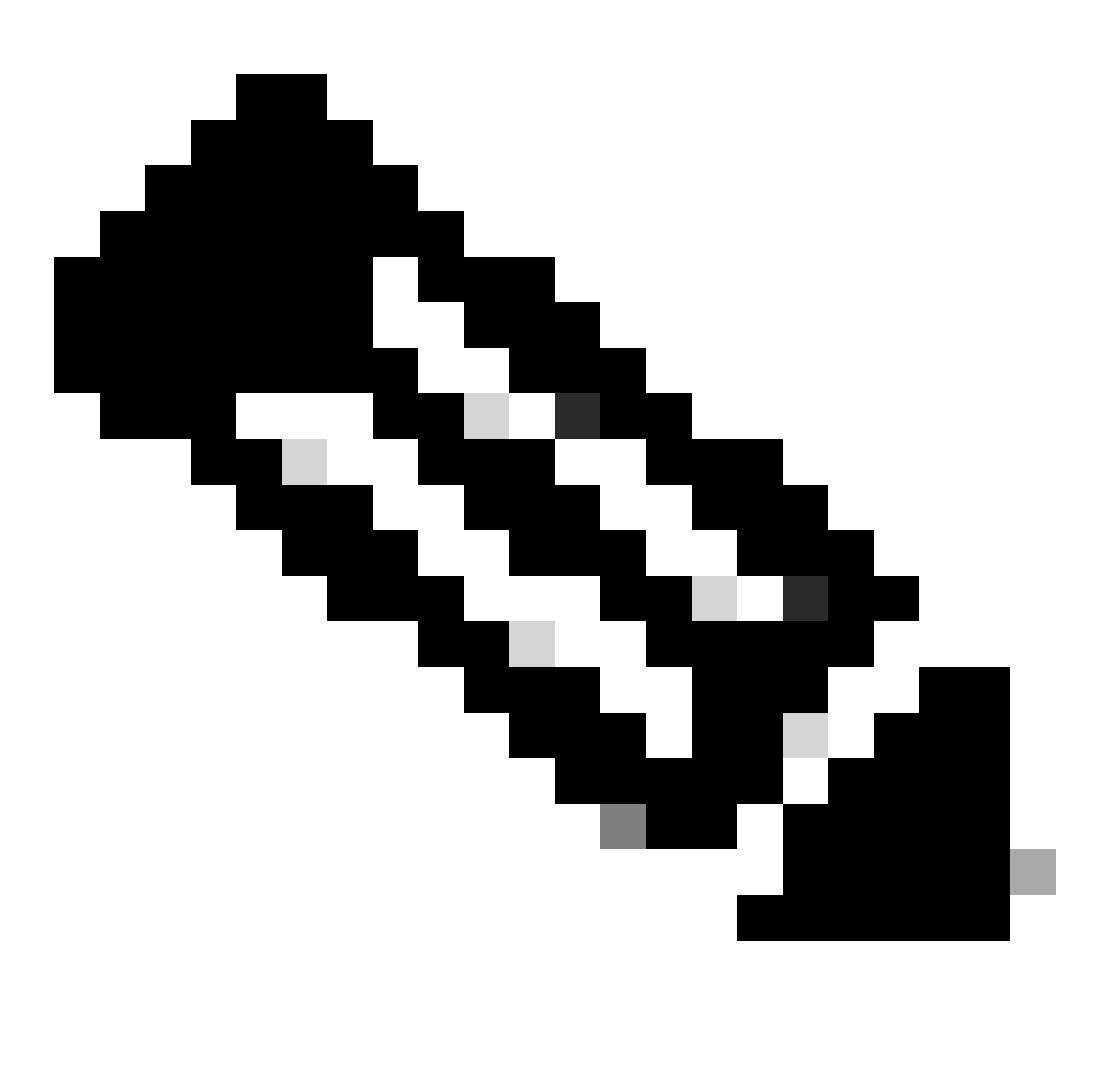

注意:出口隊列預設設定適用於大多數情況。只有在您完全瞭解出口隊列並且這些設 定不符合您的服務品質(QoS)解決方案時,才能更改這些設定。

# 相關資訊

- [配置QoS](https://www.cisco.com/c/en/us/td/docs/switches/lan/catalyst3750/software/release/12-2_35_se/configuration/guide/scg/swqos.html?referring_site=bodynav)
- [Cisco Catalyst 3750系列交換器-支援檔案](https://www.cisco.com/c/en/us/support/switches/catalyst-3750-series-switches/series.html)
- [無線產品支援](https://www.cisco.com/c/en/us/support/wireless/index.html)
- [思科技術支援與下載](https://www.cisco.com/c/en/us/support/index.html?referring_site=bodynav)

# 關於此翻譯

思科已使用電腦和人工技術翻譯本文件,讓全世界的使用者能夠以自己的語言理解支援內容。請注 意,即使是最佳機器翻譯,也不如專業譯者翻譯的內容準確。Cisco Systems, Inc. 對這些翻譯的準 確度概不負責,並建議一律查看原始英文文件(提供連結)。